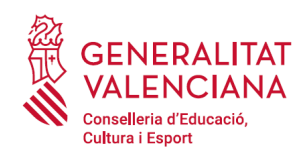

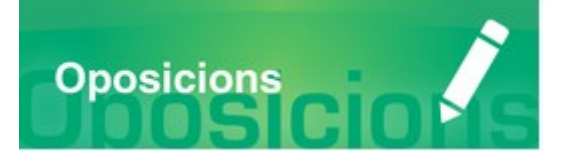

# Guia d'usuari

# **INSCRIPCIÓ TELEMÀTICA OPOSICIONS A COSSOS DOCENTS** "CATEDRÀTICS"

## **GUIA D'USUARI**

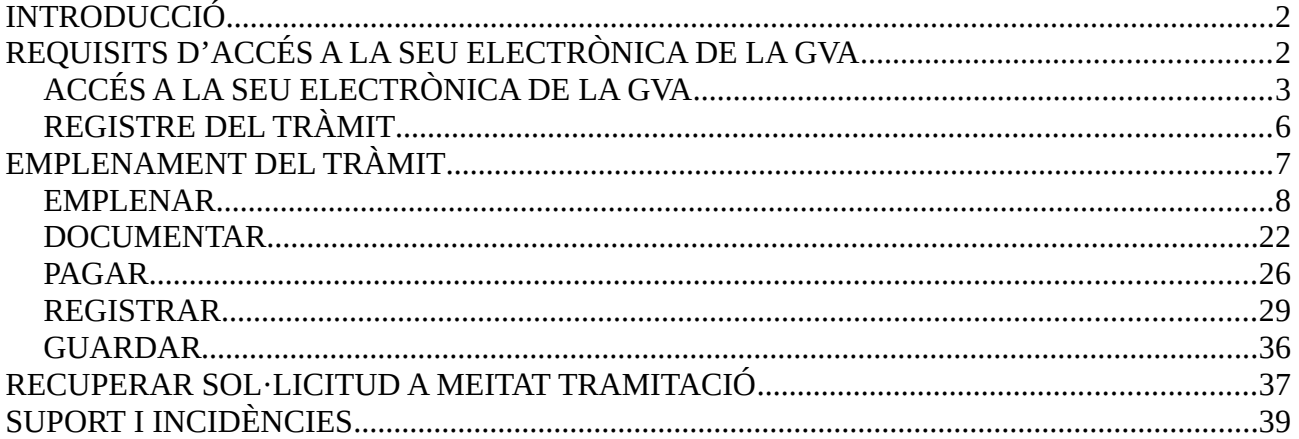

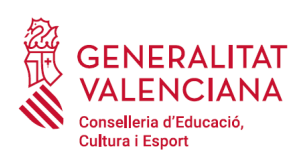

# <span id="page-1-1"></span>**INTRODUCCIÓ**

El present document és una guia d'ajuda a les persones aspirants que desitgen inscriure's en un procediment selectiu d'accés als cossos de catedràtics d'Ensenyament Secundari i catedràtics d'Escoles Oficials d'Idiomes.

La guia recull tots els passos a realitzar per la persona aspirant per a la tramitació telemàtica de la inscripció en un procediment selectiu per a cossos docents.

A més s'inclouen enllaços a diversos documents d'ajuda.

El tràmit telemàtic d'inscripció en el procediment s'emplena en la seu electrònica de la Generalitat Valenciana. Per a accedir al tràmit cal dirigir-se:

- al cercador d'ocupació de la GVA ([https://www.gva.es/va/inicio/atencion\\_ciudadano/buscadores/busc\\_empleo\\_publico\)](https://www.gva.es/va/inicio/atencion_ciudadano/buscadores/busc_empleo_publico) i buscar el tràmit corresponent.
- o al portal web de la Conselleria d'Educació, Investigació, Cultura i Esport (http://www.ceice.gva.es/va/web/rrhh-educacion/oposiciones), apartat d' "Inscripció" del cos convocat.

## <span id="page-1-0"></span>**REQUISITS D'ACCÉS A LA SEU ELECTRÒNICA DE LA GVA**

Tal com s'ha comentat en la introducció, el tràmit telemàtic d'inscripció s'emplena en la seu electrònica de la GVA. Els requisits d'accés a la seu són [\(https://sede.gva.es/va/per-a-comencar\)](https://sede.gva.es/va/per-a-comencar):

- Ordinador amb connexió a Internet
- Sistemes operatius recomanats: Microsoft Windows 7 o superior; Ubuntu, Linux i Lliurex 15; macOS 10.14 o superior
- Navegador
	- Google Chrome 46 o superior
	- Mozilla Firefox 41.0.1 o superior
	- Microsoft Edge v20
	- Apple Safari 9.0 o superior

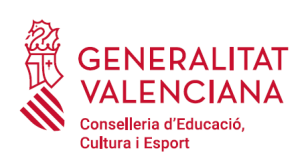

## <span id="page-2-0"></span>**ACCÉS A LA SEU ELECTRÒNICA DE LA GVA**

Per accedir a la seu electrònica de la GVA cal fer clic a *"Accedeix":*

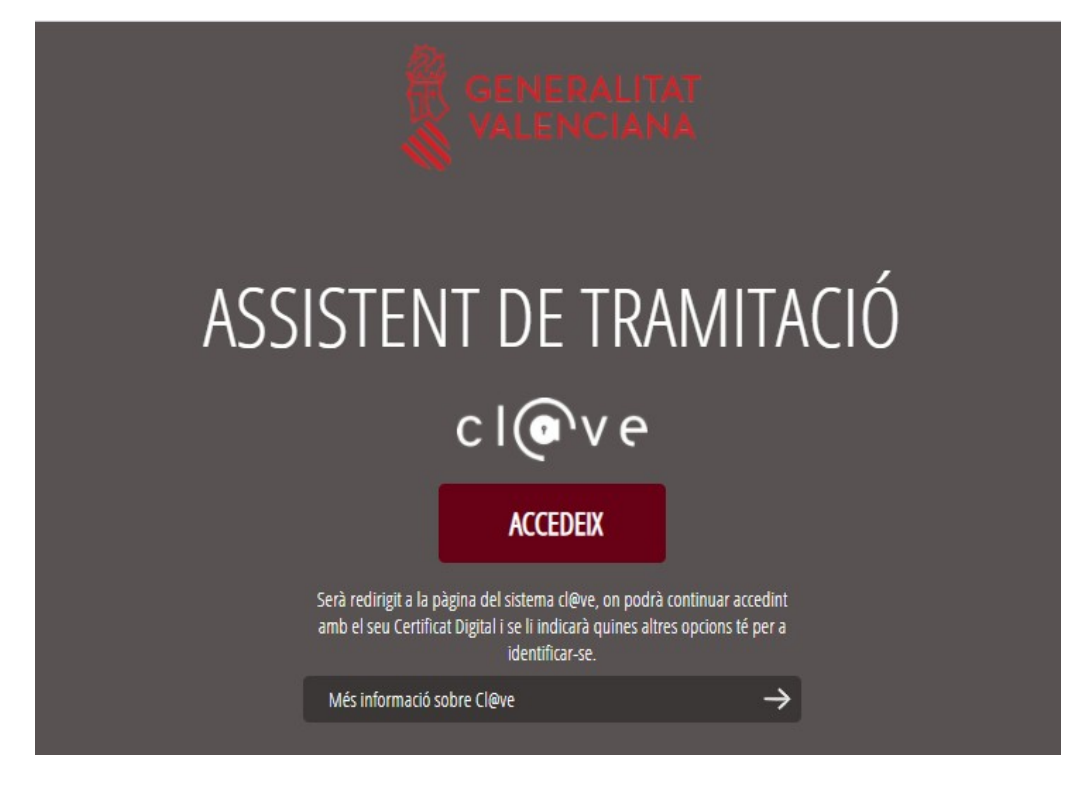

Una vegada s'haja accedit, la seu electrònica de la GVA mostra dos mètodos d'autenticació:

- directament utilitzant certificat electrònic
- $\bullet$  a través del sistema Cl $@$ ve permanent

Si s'opta per accés amb "*Certificat digital*" s'ha de tindre instal·lat un certificat en el dispositiu des del qual s'accedirà. Aquest certificat ha d'estar inclòs en la llista de certificats admesos ([http://administracionelectronica.gob.es/pae/afirma-anexo-psc\)](http://administracionelectronica.gob.es/pae/afirma-anexo-psc). Els certificats més comuns són els emesos per la Fàbrica Nacional de Moneda i Timbre (FNMT) i per l'Agència de Tecnologia i Certificació electrònica (ACCV); i el DNI electrònic (DNIe). Aquest mètode no requereix registre en el sistema Cl@ve.

Si s'opta per l'accés amb Cl $@$ ve únicament es por triar el mode d'identificació de Cl $@$ ve Permanent.

Les opcions de cada manera d'accés es mostren breument a continuació, juntament amb les webs d'ajuda sobre com obtindre un certificat, com instal·lar-lo o com registrar-se en el sistema Cl@ve.

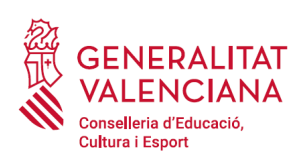

Taula de mètodes d'accessos a la Seu electrònica:

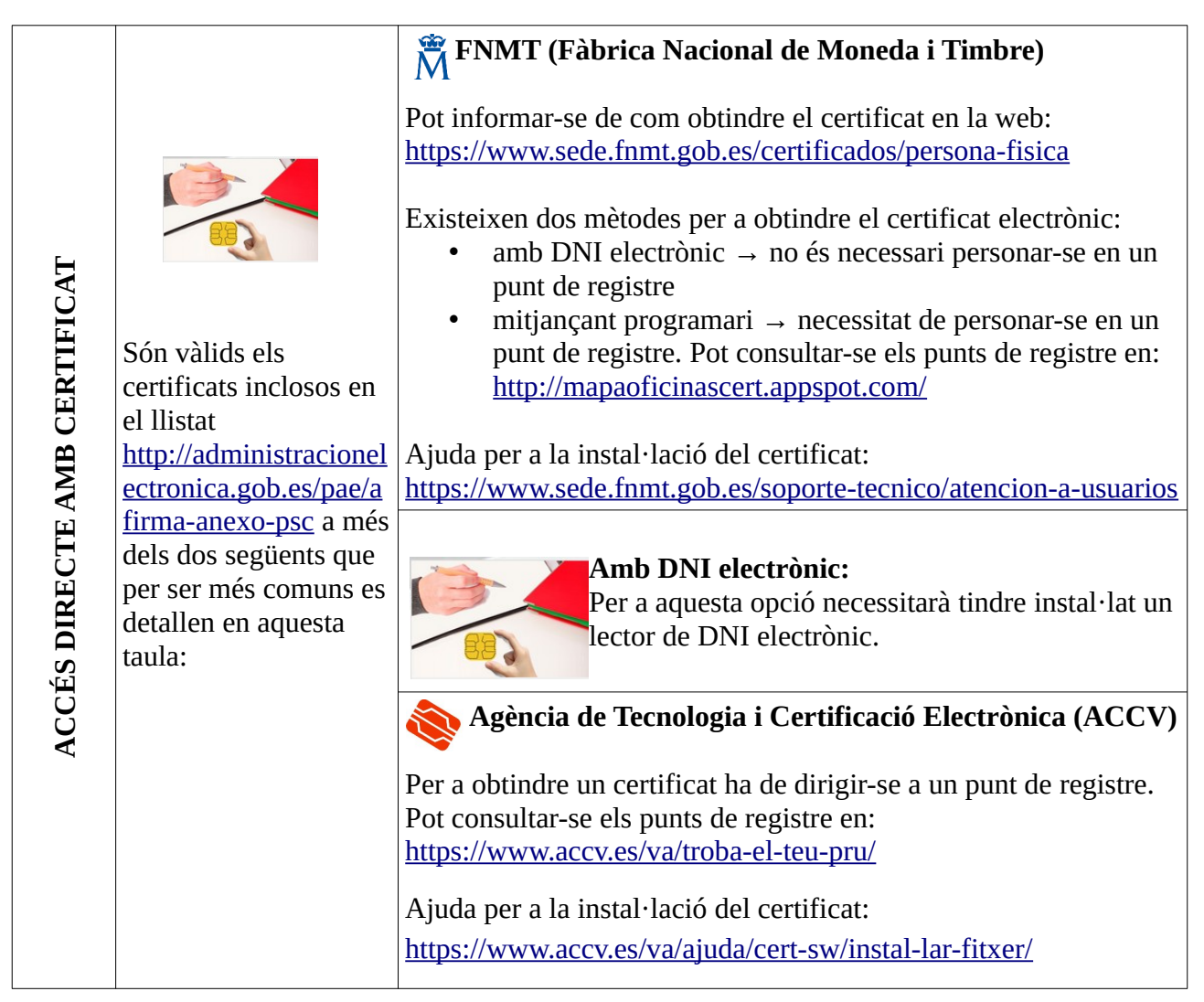

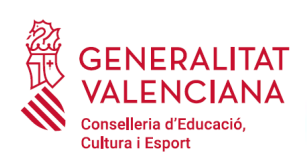

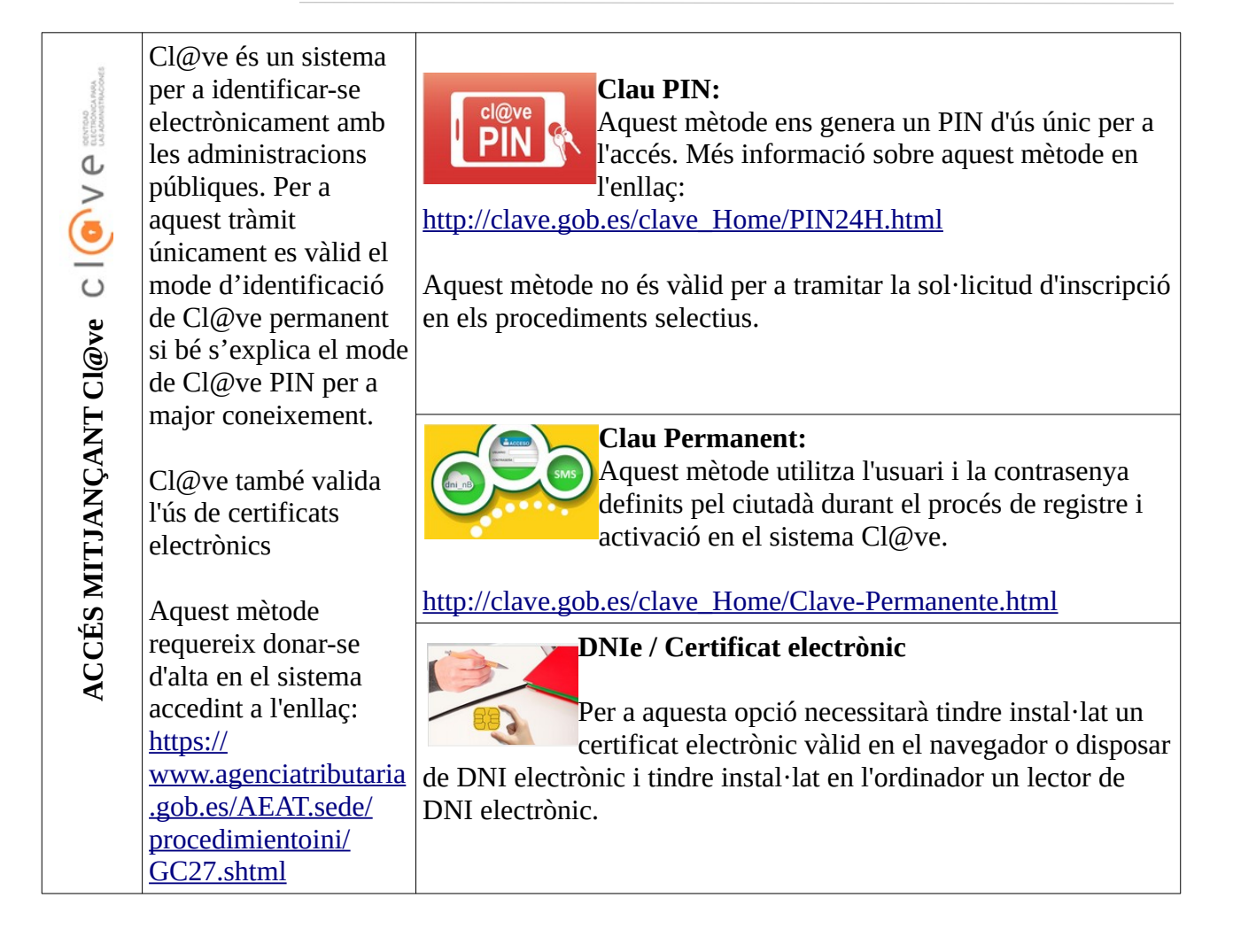

Els dubtes sobre l'accés mitjançant certificat electrònic, poden consultar-se en les següents webs d'ajuda. Si després de la consulta de les webs segueix el problema es pot contactar amb el suport tècnic.

- Guia d'ajuda per a problemes d'accés i signatura → [http://www.gva.es/contenidos/publicados/Guia\\_para\\_revisar\\_problemas\\_de\\_acceso\\_y\\_firma](http://www.gva.es/contenidos/publicados/Guia_para_revisar_problemas_de_acceso_y_firma_v7.pdf) [\\_v7.pdf](http://www.gva.es/contenidos/publicados/Guia_para_revisar_problemas_de_acceso_y_firma_v7.pdf)
- Preguntes freqüents d'accés a tràmits de la GVA amb certificat electrònic→ http://www.dgtic.gva.es/va/web/faq-tramita/acces-amb-certificat
- Llistat de preguntes freqüents publicat a l'apartat *"Inscripció"* del portal de la conselleria, del cos convocat (http://www.ceice.gva.es/va/web/rrhh-educacion/oposiciones)

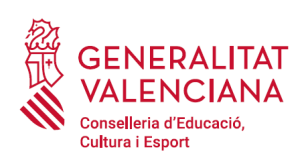

- Problemes amb la instal·lació i l'ús de certificats electrònics de l'Agència de Certificació de la Comunitat Valenciana (ACCV): telèfon **963866014** . O emplenant el formulari en <https://www.accv.es/va/contacta/>
- Altres problemes tècnics amb l'accés al tràmit d'inscripció: telèfon **961040504**

Els dubtes sobre l'accés mitjançant el sistema Cl@ve, poden consultar-se en les següents webs d'ajuda. Si després de la consulta de les webs segueix el problema es pot contactar amb el suport tècnic.

- Preguntes freqüents d'accés a tràmits de la GVA mitjançant sistema Cl@ve: <http://www.dgtic.gva.es/es/web/faq-tramita/acces-amb-clau>
- Dubtes i problemes amb l'ús de Cl@ve: telèfon **060** (servei prestat per l'Administració General de l'Estat, +34 902887060 per a trucades des de fora d'Espanya)
- Llistat de preguntes freqüents publicat a l'apartat *"Inscripció"* del portal de la conselleria, dels diferents cossos convocats ([http://www.ceice.gva.es/va/web/rrhh-educacion/oposiciones\)](http://www.ceice.gva.es/va/web/rrhh-educacion/oposiciones)
- Altres problemes tècnics amb l'accés al tràmit d'inscripció: telèfon **961040504**

## <span id="page-5-0"></span>**REGISTRE DEL TRÀMIT**

Perquè un tràmit telemàtic conste presentat davant l'Administració s'haurà de signar i registrar electrònicament. De no fer-ho així, la persona aspirant no figurarà en les llistes d'admesos i exclosos.

Per a signar i registrar les sol·licituds és necessari: tindre instal·lat el programa *Autofirma* o utilitzar la signatura del sistema Cl@ve (Cl@ve Signatura).

- El programa *Autofirma* pot descarregar-se en l'enllaç: <http://firmaelectronica.gob.es/Home/Descargas.html>
- Per a signar amb el sistema Cl $@$ ve Signatura, s'ha d'estar registrat en el sistema Cl $@$ ve, haver activat la clau permanent i conèixer la contrasenya. Amb Cl@ve Signatura s'utilitza un certificat emmagatzemat en el núvol. En l'apartat corresponent d'aquest document es mostrarà a la persona aspirant la manera de generar i accedir al certificat emmagatzemat en el núvol de Cl@ve. Més informació sobre el sistema Cl@ve Signatura: [http://clave.gob.es/clave\\_Home/dnin.html](http://clave.gob.es/clave_Home/dnin.html)

Solament podrà usar-se la signatura de Cl@ve si el registre en el sistema es va realitzar a través d'internet mitjançant certificat electrònic o personant-se en un punt de registre. Si el

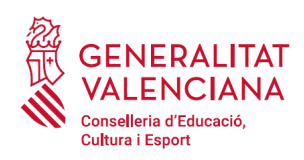

registre es va realitzar mitjançant una carta d'invitació no podrà utilitzar-se la signatura de Cl@ve.

# <span id="page-6-0"></span>**EMPLENAMENT DEL TRÀMIT**

Després d'accedir al tràmit (enllaços indicats en l'apartat [Introducció](#page-1-1) d'aquest document), per a començar la sol·licitud ha de punxar-se sobre el botó verd "*Nova tramitació*":

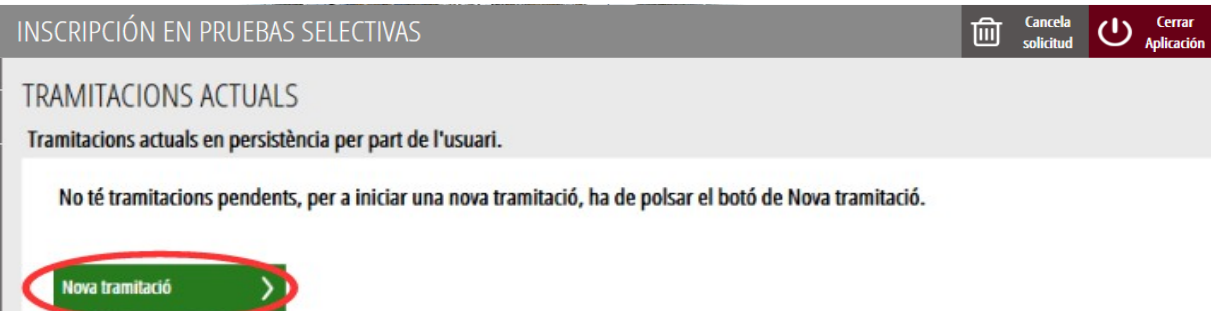

En iniciar una nova tramitació es mostra una pantalla en la qual s'informa dels apartats dels quals consta l'emplenament del tràmit. Apartats:

- Emplenar
- Annexar o Documentar
- Pagar

н

- Registrar
- Guardar

Perquè un tràmit estiga complet cal passar per tots els apartats. En cas contrari el tràmit estarà incomplet i per tant no presentat, la qual cosa significa la no inclusió de la persona aspirant en el procediment.

Per a començar el tràmit i emplenar els apartats dels quals consta s'ha de fer clic a *"Començar".*

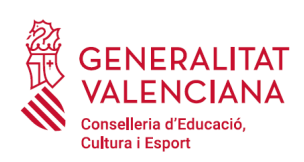

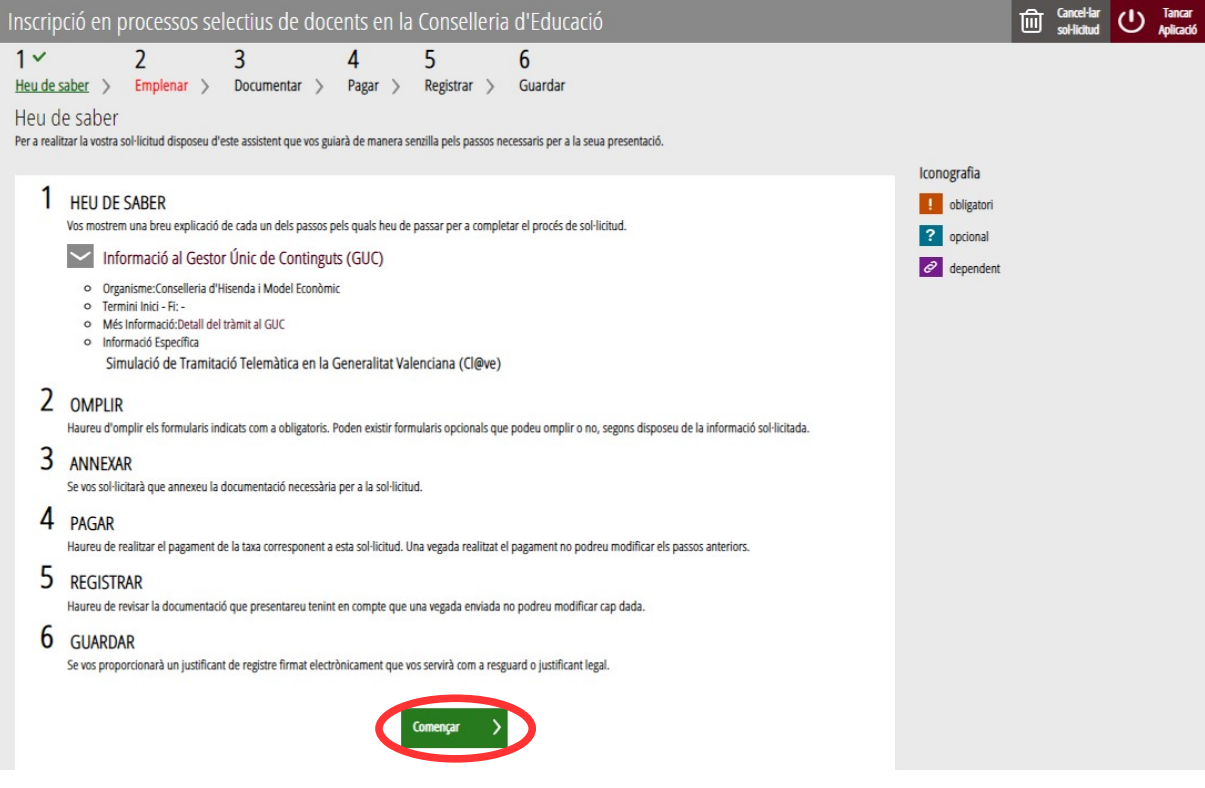

En pressionar en el botó "*Començar*", s'accedeix a l'apartat següent del tràmit ("*Emplenar*").

## <span id="page-7-0"></span>**EMPLENAR**

En aquest apartat s'ha de seleccionar la sol·licitud per a emplenar-la, fent clic sobre "*Dades del declarant i de la sol·licitud*" tal com es mostra en la següent imatge:

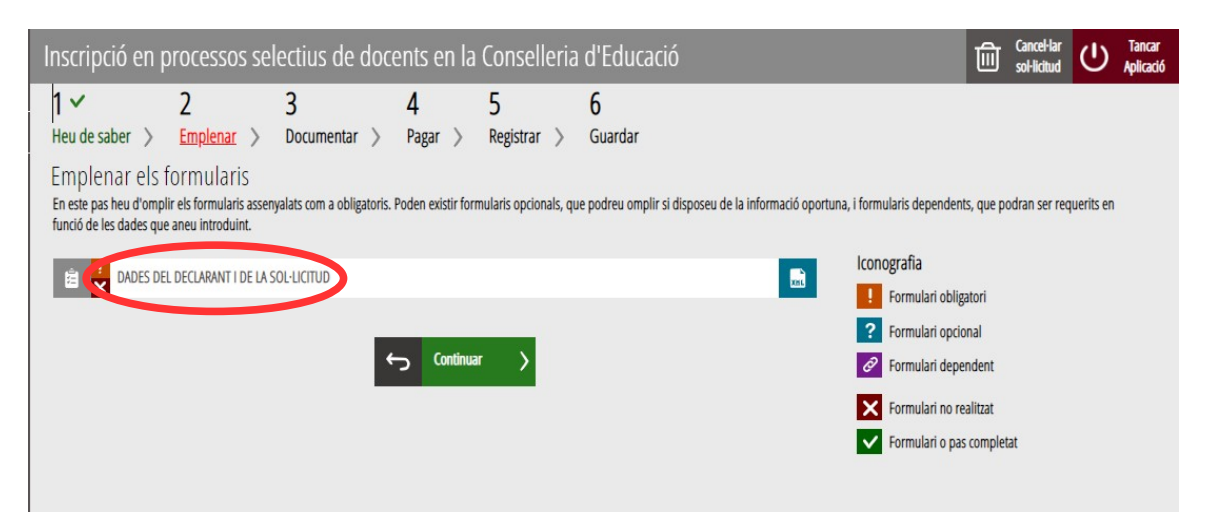

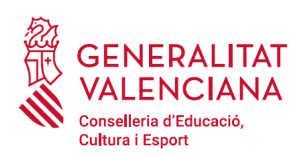

En pressionar sobre "*Dades del declarant i de la sol·licitud*", s'accedeix a una pantalla que mostra 2 blocs de continguts per a emplenar. Els **camps amb asterisc són d'obligat emplenament**; si no s'emplenen l'aplicació avisarà que s'han d'emplenar per a continuar.

Apartats a emplenar. Es posarà l'accent només en els camps obligatoris:

#### A) DADES DEL DECLARANT:

- El **NIF, el primer i segon cognom i el nom** s'obtenen en l'autenticació (del certificat digital i del registre en el sistema Cl@ve) pel que apareixen per defecte.
- **Número de suport (només per a persones estrangeres).** Les persones de nacionalitat no espanyola han d'incloure el seu número de suport. En la següent informació obtinguda de la web de l'Agència Tributària s'indica on localitzar el número de suport:

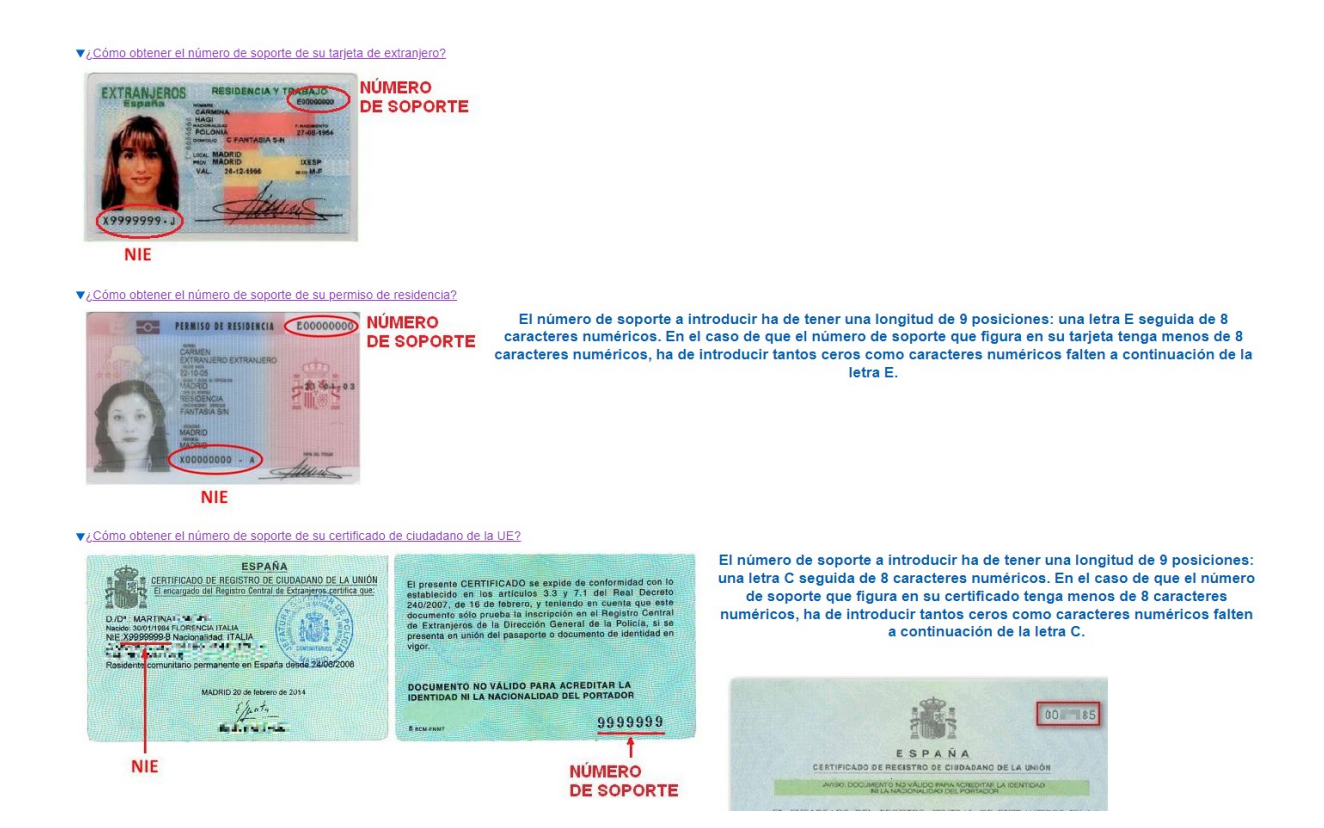

• **Domicili**: tipus de via, nom de la via, número i porta, província (les províncies de la Comunitat Valenciana apareixen les primeres), municipi i codi postal (CP).

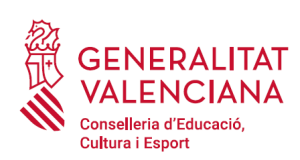

- **Correu electrònic** de contacte.
- **Telèfon** de contacte.
- **Data de naixement**: format (dd/mm/aaaa).
- **Sexe**
- **Nacionalitat**: a triar del desplegable. La nacionalitat Espanyola apareix com a primera opció del desplegable. En el cas de persones aspirants estrangeres amb NIE, s'haurà d'annexar, en l'apartat corresponent ("*Documentar*"), la documentació justificativa que compleixen el requisit de nacionalitat per a poder participar en el procediment.

Per a vetlar pel compliment de la LOPD, en el cas que la persona declarant s'aculla a les situacions que es detallen a continuació, deurà, una vegada finalitzat i registrat el tràmit d'inscripció, emplenar un formulari telemàtic addicional per a aportar la documentació (sensible) que justifique aquesta situació:

- declarants víctimes d'actes de violència de gènere que desitgen ser tractades durant el procés selectiu amb una identitat fictícia per a protegir la seua intimitat, d'acord amb l'article 63 de la Llei orgànica 1/2004, de 28 de desembre, de Mesures de Protecció Integral contra la Violència de Gènere, hauran d'aportar algun dels mitjans de prova previstos en l'article 9.1 o 9.2 de la Llei 7/2012, de 23 de desembre, de la Generalitat, integral contra la violència sobre la dona en l'àmbit de la Comunitat Valenciana;
- declarants víctimes d'actes de violència de gènere que desitgen acollir-se a la taxa reduïda per aquesta condició, hauran d'aportar algun dels mitjans de prova previstos en l'article 9.1 o 9.2 de la Llei 7/2012, de 23 de desembre, de la Generalitat, integral contra la violència sobre la dona en l'àmbit de la Comunitat Valenciana;
- declarants que desitgen ser tractats durant el procés selectiu amb la identitat que figura en la seua targeta de reconeixement del dret a la identitat i a l'expressió de gènere, d'acord amb la Llei 8/2017, de 7 d'abril, de la Generalitat, integral del reconeixement del dret a la identitat i a l'expressió de gènere en la Comunitat Valenciana, hauran d'aportar la targeta expedida pels òrgans competents;
- declarants que posseeixen un grau de diversitat funcional igual o superior al 33%, que desitgen acollir-se a la taxa reduïda i/o a la reserva de places per a persones amb diversitat funcional hauran d'aportar, en el tràmit addicional, la certificació expedida per la Conselleria d'Igualtat i Polítiques Inclusives o pels òrgans competents en altres CCAA. Si la documentació ha sigut expedida a la Comunitat Valenciana, l'Administració podrà realitzar la consulta telemàtica si la persona aspirant no s'oposa. En aquest últim cas, no serà necessari emplenar el tràmit addicional. En cas d'oposició o de documentació expedida fora de la Comunitat Valenciana, serà necessari emplenar el tràmit telemàtic addicional per a la presentació de documentació sensible i aportar la certificació requerida;

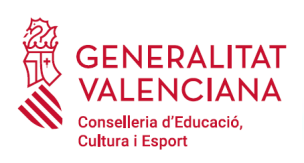

• declarants amb diversitat funcional que necessiten adaptacions de temps o mitjans per a la realització de les proves selectives, hauran d'aportar la certificació expedida pels òrgans competents.

El tràmit de presentació de documentació sensible es troba al portal web de la Conselleria d'Educació, Cultura i Esport (http://www.ceice.gva.es/va/web/rrhh-educacion/oposiciones), apartat d'"*Inscripció*" del cos convocat.

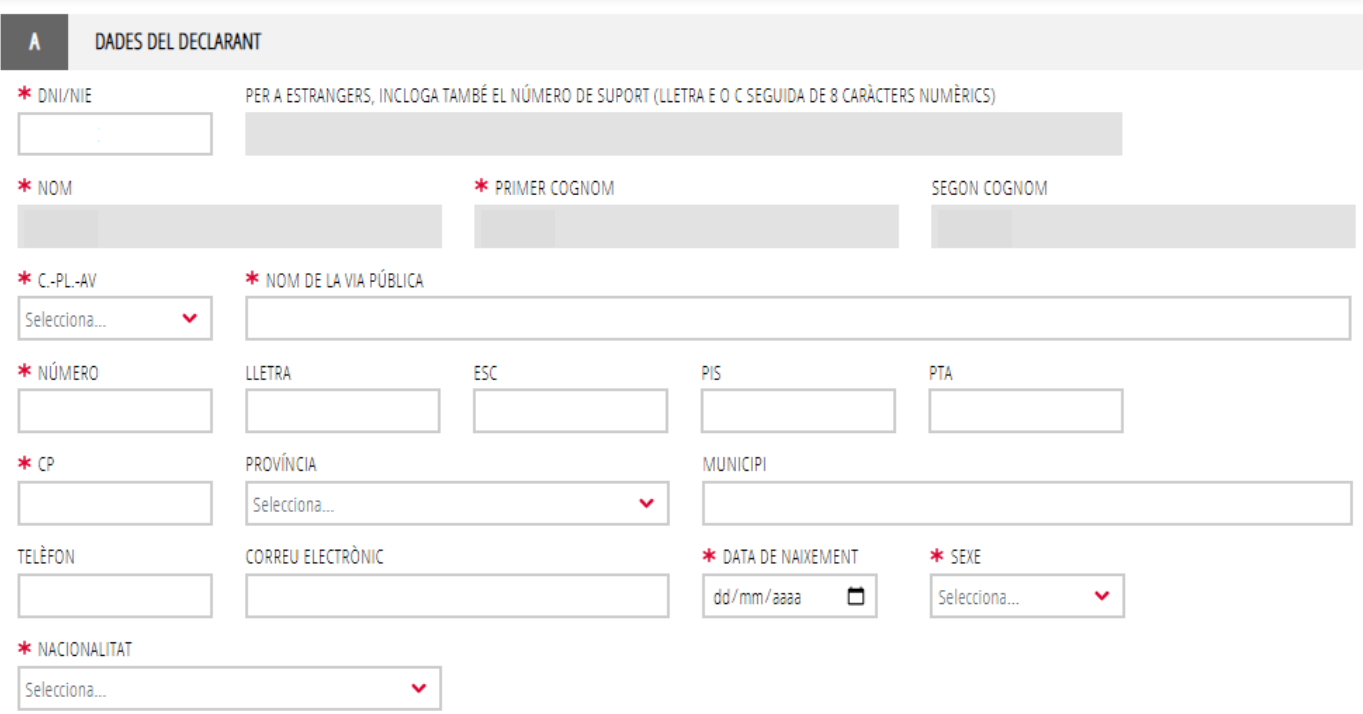

B) DADES DE LA SOL·LICITUD:

- **Convocatòria:** seleccionar del desplegable la convocatòria per la qual es participa.
- **Cos**: seleccionar del desplegable el cos pel qual s'opta.
- **Especialitat**: seleccionar del desplegable l'especialitat del cos pel qual es desitja participar.
- **Codi**: S'omplirà automàticament en triar l'especialitat.
- **Província de preferència per a l'examen**: seleccionar del desplegable la província en la qual es té interés a realitzar les proves, sempre que el procediment incloga la realització de proves (fase d'oposició). La preferència es tindrà en compte sempre que siga possible. En funció del procediment, és possible que no apareguen les tres províncies com a opcions a

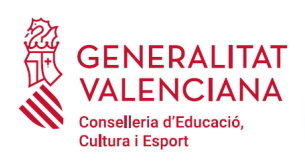

triar. En el de la convocatòria de catedràtics el camp estarà desactivat perquè la convocatòria no inclou la realització de proves.

• **Procediment pel qual es participa**: triar del desplegable el torn pel qual es desitja participar. Per a l'accés al cos d'inspectors d'educació, l'única opció disponible és **LLIURE, GRUP SUPERIOR, MATEIX GRUP, NOVES ESPECIALITATS, RESERVA DF I, RESERVA DF II, RESERVA DF III**. En la convocatòria de catedràtics només està disponible el torn LLIURE.

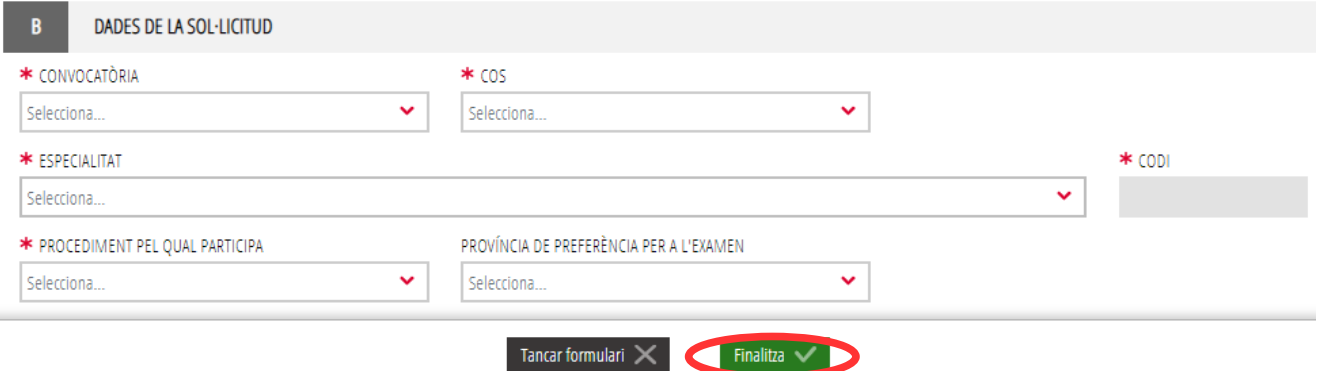

Una vegada s'han emplenats les apartades "DADES DEL DECLARANT" i "DADES DE LA SOL·LICITUD" cal fer clic en el botó "*Finalitza*" que apareix en la part inferior de la pantalla de la imatge anterior.

El tràmit torna a la pàgina inicial en la qual apareix un nou formulari a emplenar "*Condicions particulars i taxes*". Fer clic sobre el formulari per a accedir a aquest.

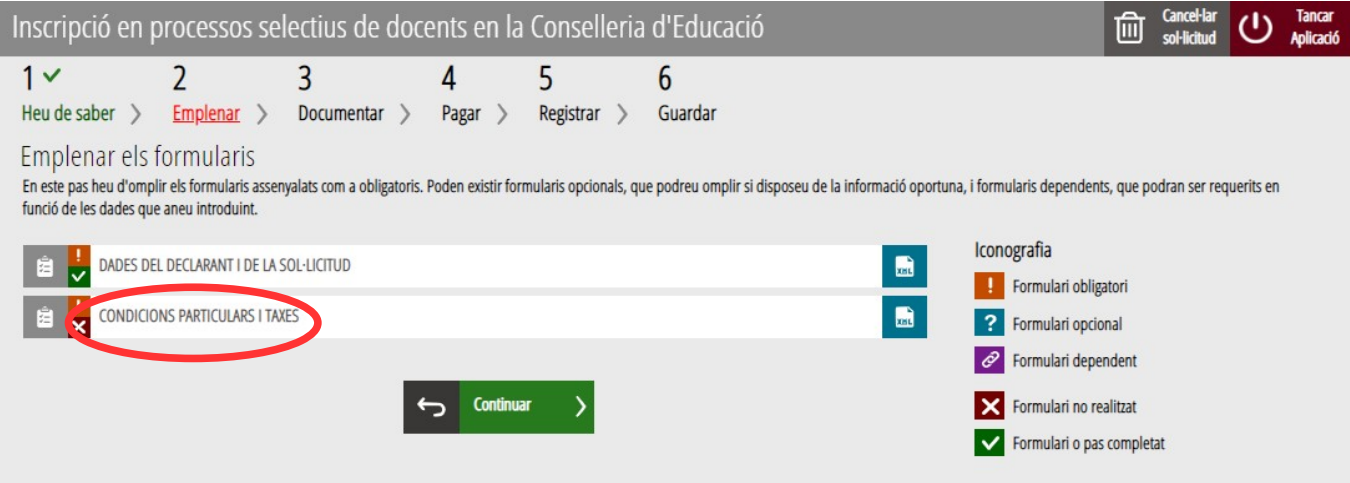

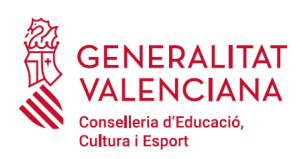

En pressionar sobre sobre el nou formulari "*Condicions particulars i taxes*", s'accedeix a una pantalla que mostra 2 blocs de continguts per a emplenar.

#### C) CONDICIONS PARTICULARS DE LA PERSONA SOL·LICITANT

- **Desitge ser avaluat en el meu centre docent:** marcar l'opció fent clic sobre ella, si es desitja sol·licitar l'avaluació de l'activitat docent.
- **Titulació al·legada per a participar**: el llistat apareix ordenat alfabèticament. En el cas que es desitge filtrar la cerca, es pot introduir la paraula clau en el camp "FILTRE DE CERCA" i pressionar sobre la fletxa per a desplegar les opcions filtrades. D'aquesta manera es podrà triar únicament entre les titulacions que inclouen la paraula descrita en el filtre. Per a eliminar el filtre només cal esborrar les paraules clau.

En el cas de no trobar el títol buscat seleccionar l'última opció del desplegable "HOMOLOGACIÓ / UNS ALTRES" i escriure en el camp TITULACIÓ la titulació de la persona aspirant que figure en el títol.

- **Titulació**: S'omplirà automàticament autocompletará si es tria la titulació del desplegable anterior. Si es tria "HOMOLOGACIÓ / UNS ALTRES" s'haurà d'escriure a mà la titulació que figura en el títol.
- **Acreditació de coneixement de valencià motiu d'exempció**: el coneixement de valencià s'acredita amb un nivell C1. La persona aspirant haurà de triar una de les opcions del desplegable:
	- Certificat de capacitació en valencià: amb aquesta opció s'acredita el coneixement de l'idioma. La persona aspirant que al·legue aquest certificat per a acreditar el coneixement de valencià, no podrà utilitzar-lo com a mèrit en la fase de concurs.
	- C1 valencià o equivalent: amb aquesta opció s'acredita el coneixement de l'idioma.
	- Diploma de mestre en valencià: amb aquesta opció s'acredita el coneixement de l'idioma. La persona aspirant que al·legue aquest certificat per a acreditar el coneixement de valencià, no podrà utilitzar-lo com a mèrit en la fase de concurs.
	- C2 valencià o equivalent: amb aquesta opció s'acredita el coneixement de l'idioma. La persona aspirant que al·legue aquest certificat per a acreditar el coneixement de valencià, no podrà utilitzar-lo com a mèrit en la fase de concurs.
	- Llicenciatura/grau Filologia Catalana/Valenciana: amb aquesta opció s'acredita el coneixement de l'idioma. La persona aspirant que al·legue aquest certificat per a

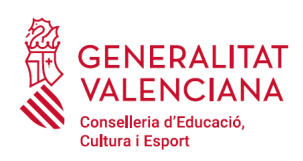

acreditar el coneixement de valencià, no podrà utilitzar-lo com a mèrit en la fase de concurs.

◦ No acreditat – No exempt: aquelles persones aspirants que no disposen de cap de les certificacions anteriors per a acreditar el coneixement de l'idioma, hauran de seleccionar aquesta opció, i podran optar a la realització d'una prova per a acreditar el coneixement de l'idioma.

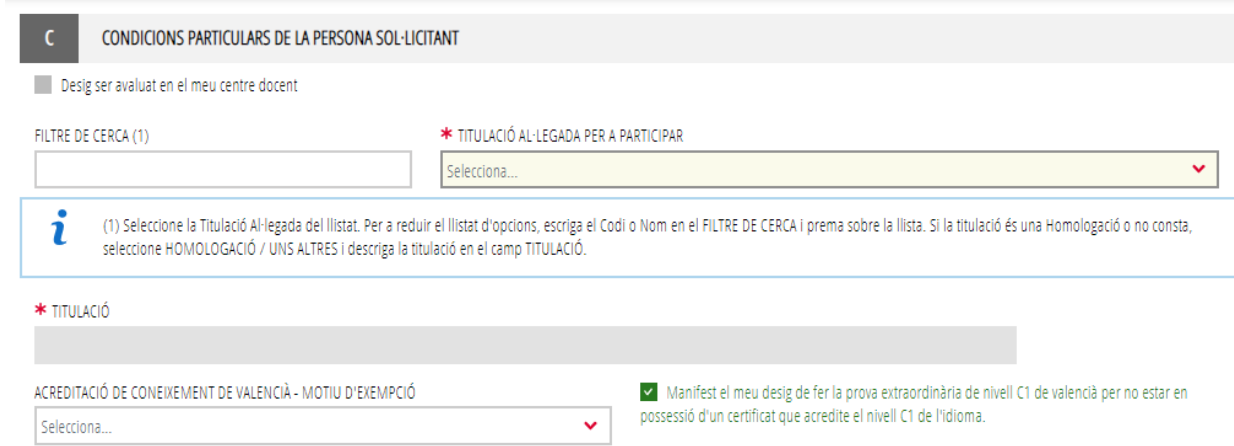

Aquelles persones que complint el requisit per posseir un certificat de C2, la capacitació d'ensenyament en valencià o un diploma de mestre en valencià, no disposen d'un certificat de coneixement de valencià nivell C1 i desitgen fer la prova extraordinària hauran de marcar el check corresponent manifestant el seu desig de fer-la.

En el cas d'aprovar aquesta prova podrà utilitzar el certificat que ja disposava com a mèrits.

#### D) TAXES

- **Tipus de taxa**: triar el tipus de taxa que aplicació a les condicions particulars de cada persona aspirant. La taxa pot ser general i reduïda. Tipus de taxa reduïda:
	- Família nombrosa general
	- Família nombrosa especial
	- Família monoparental general
	- Família monoparental especial
	- Diversitat funcional (superior al 33%)
	- Víctimes de violència de gènere

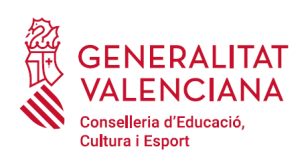

Les persones aspirants que estiguen exemptes del pagament de la taxa o tinguen dret a la reducció d'aquesta, hauran d'acreditar aquesta circumstància amb la documentació pertinent o no oposar-se a la consulta telemàtica de les dades per part de l'Administració<sup>[1](#page-14-1)</sup>.

<span id="page-14-0"></span>En el cas d'acollir-se a la taxa de família nombrosa o monoparental, si la documentació ha sigut expedida a la Comunitat Valenciana, l'Administració podrà realitzar la consulta telemàtica si la persona aspirant no s'oposa. D'aquesta manera no serà necessari que s'aporte documentació. Si la documentació ha sigut expedida fora de la Comunitat Valenciana o la persona aspirant s'oposa a la consulta telemàtica, serà necessari que aportació la documentació en l'apartat del tràmit "*Documentar*". L'aplicació demanarà obligatòriament la documentació únicament en el cas que la persona aspirant s'opose a la consulta telemàtica. En cas contrari, l'aportació d'aquesta documentació serà opcional.

En el cas d'acollir-se a la bonificació en la taxa per circumstàncies de diversitat funcional, i la documentació que acredite aquesta circumstància haja sigut expedida a la Comunitat Valenciana, l'Administració podrà realitzar la consulta telemàtica de la documentació si la persona aspirant no s'oposa. En el cas que hi haja oposició a la consulta, o la documentació haja sigut expedida fora de la Comunitat Valenciana, serà necessari emplenar el tràmit addicional per a la presentació de documentació sensible.

En el cas d'acollir-se a la bonificació en la taxa per circumstàncies de víctimes de violència de gènere, serà necessari emplenar el tràmit addicional per a la presentació de documentació sensible aportant algun dels mitjans de prova previstos en l'article 9.1 o 9.2 de la Llei 7/2012, de 23 de desembre, de la Generalitat, integral contra la violència sobre la dona en l'àmbit de la Comunitat Valenciana. .

El tràmit de presentació de documentació sensible es troba al portal web de la Conselleria d'Educació, Cultura i Esport (http://www.ceice.gva.es/es/web/rrhh-educacion/oposiciones), apartat d'"*Inscripció*" del cos convocat.

En el cas de seleccionar les taxes per a persones aspirants en circumstàncies de violència de gènere o diversitat funcional, l'aplicació mostrarà un avís, recordant que s'ha d'emplenar el tràmit per a la presentació de documentació sensible.

<span id="page-14-1"></span>[<sup>1</sup>](#page-14-0) L'Administració podrà consultar telemàticament les dades de diversitat funcional superior al 33%, família nombrosa o monoparental expedits a la Comunitat Valenciana, si la persona aspirant no s'oposa a la consulta. En el cas de famílies nombroses i monoparentals la certificació de les quals no haja sigut expedida a la Comunitat Valenciana, és necessari adjuntar la documentació en l'apartat "Documentar".

En el cas de diversitat funcional la certificació de la qual no haja sigut expedida a la Comunitat Valenciana, serà necessari emplenar el tràmit de presentació de documentació sensible.

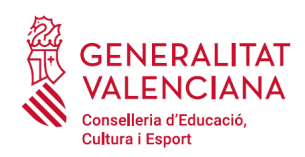

7

7

#### **Guia d'usuari** OPOSICIONS A COSSOS DOCENTS CATEDRÀTICS - INSCRIPCIÓ TELEMÀTICA

Per al cas de víctimes de violència de gènere haurà d'emplenar un tràmit telemàtic addicional per a aportar la documentació que justifique la circumstància al·legada.

Tanca

Tanca

Per al cas de diversitat funcional haurà d'emplenar un tràmit telemàtic addicional per a aportar la documentació que justifique la circumstància al·legada. Excepte si la certificació ha sigut expedida a la Comunitat Valenciana i "No s'oposa" a la consulta telemàtica, en eixe cas no és necessari emplenar el tràmit addicional.

• **Import**: l'import el calcularà automàticament l'aplicació en funció del tipus de taxa seleccionada per l'aspirant.

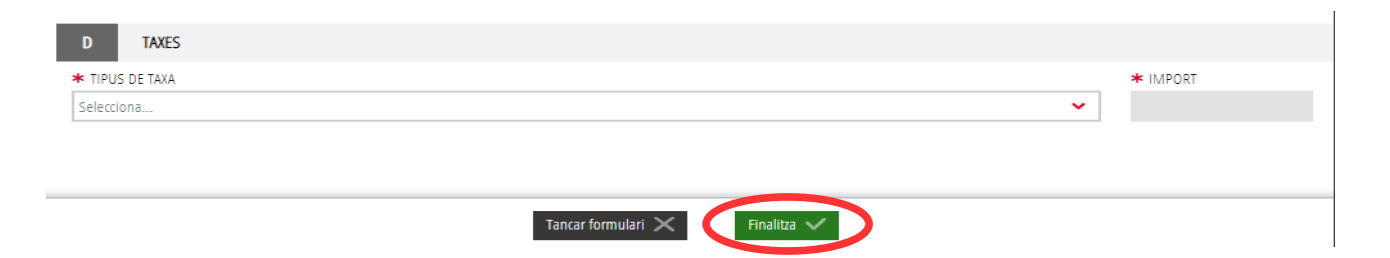

Una vegada s'han emplenat els apartats "CONDICIONS PARTICULARS DE LA PERSONA SOL·LICITANT" i "TAXES" cal fer clic en el botó "*Finalitza*" que apareix en la part inferior de la pantalla de la imatge anterior.

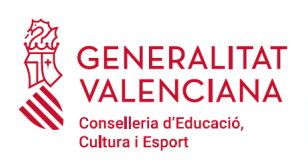

El tràmit torna a la pàgina inicial en la qual apareix un nou formulari a emplenar "*Declaracions i autoritzacions*". Fer clic sobre el formulari per a accedir a aquest.

En pressionar sobre sobre el nou formulari "*Declaracions i autoritzacions*", s'accedeix a una pantalla que mostra les autoritzacions i declaracions relatives al procediment.

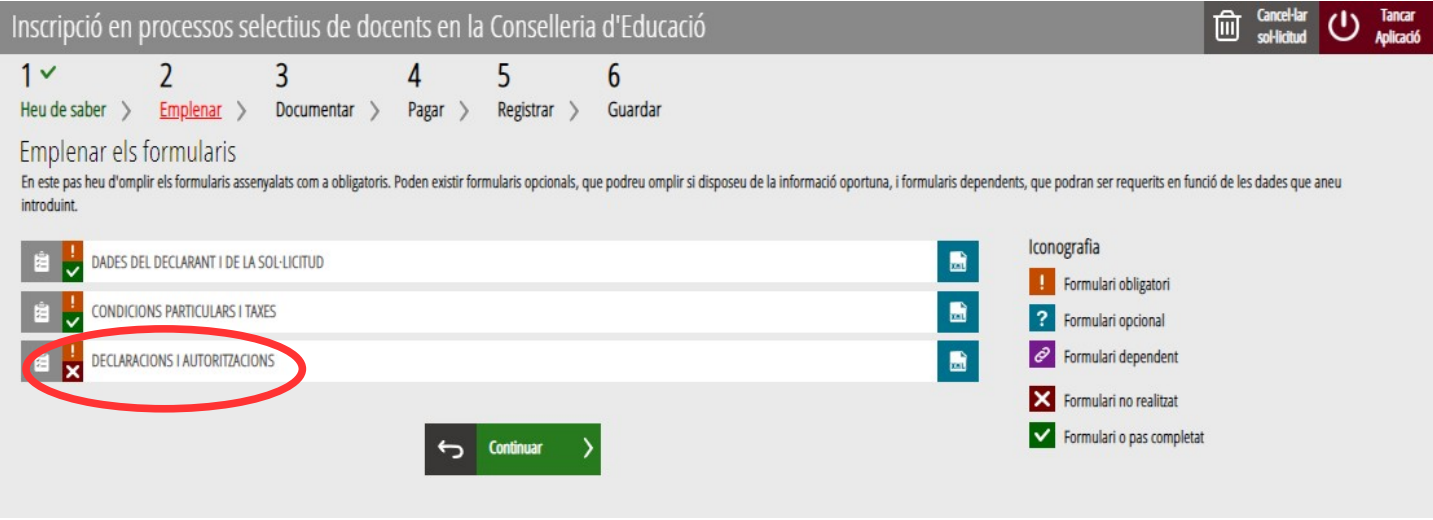

#### E) DECLARACIÓNS I AUTORITZACIONS

En aquest bloc a més es podrà expressar l'oposició a la consulta telemàtica de les dades, marcant les opcions que aplicació a les circumstàncies del declarant. Si no es marca cap casella, s'autoritza per defecte la consulta telemàtica de les dades.

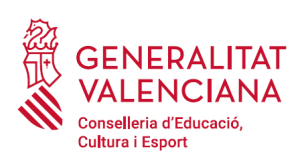

r.

ĭ

#### **Guia d'usuari** OPOSICIONS A COSSOS DOCENTS CATEDRÀTICS - INSCRIPCIÓ TELEMÀTICA

#### DECLARACIONS I AUTORITZACIONS

D'acord amb el que es disposa en l'article 28 de la Llei 39/2015, d'1 d'octubre, del procediment administratiu comú de les administracions públiques, si no hi ha d'oposició expressa per part de la persona interessada, l'òrgan gestor del procediment estarà autoritzat per a obtindre directament les dades dels documents elaborats per qualsevol administració i que, per a aquest procediment, són les indicades a continuació: dades d'identitat de la persona interessada, titulacions, diversitat funcional, certificat de família nombrosa, certificat de família monoparental i certificat de no haver sigut condemnat per delictes sexuals. En cas de no autoritzar-ho, heu de marcar la casella i indicar les dades que no autoritze, i aportar els documents corresponents, en els termes exigits per les normes reguladores del procediment (art. 16.4 de la Llei 39/2015, d'1 d'octubre, del procediment administratiu comú de les administracions públiques).

- No autoritze la Conselleria d'Educació. Cultura i Esport a sol·licitar per mitians telemàtics el certificat de família nombrosa. (SI ESCAU)
- No autoritze la Conselleria d'Educació, Cultura i Esport a sol·licitar per mitjans telemàtics el certificat de família monoparental.(SI ESCAU)
- No autoritze la Conselleria d'Educació, Cultura i Esport a sol·licitar per mitians telemàtics el certificat de diversitat funcional. (SI ESCAU)
- No autoritze la Conselleria d'Educació, Cultura i Esport a consultar per mitjans telemàtics les dades d'identitat (DNI/ NIE).
- No autoritze la Conselleria d'Educació, Cultura i Esport a consultar per mitians telemàtics les dades dels títols universitaris i no universitaris al·legats

No autoritze la Conselleria d'Educació, Cultura i Esport a sol·licitar per mitians telemàtics el certificat de no haver sigut condemnat o condemnada per sentència ferma per algun delicte contra la llibertat i indemnitat sexual

#### El formulari mostra també una "DECLARACIÓ RESPONSABLE" i recorda les situacions en la qual s'ha d'emplenar un tràmit addicional.

#### DECLARACIÓ RESPONSABLE

Ĭ

Δ

Sol·licite l'admissió en les proves a què es refereix la present instància i DECLARE que són certes les dades que s'hi consignen i que reunisc totes les condicions exigides, tant per a l'ingrés en la funció pública com les especialment assenvalades en la convocatòria. Així mateix, em responsabilitze de la veracitat de la documentació adiunta. En tot cas, em compromet a provar documentalment totes les dades i la documentació adjunta si l'administració convocant ho requereix.

Informació bàsica sobre el tractament de dades personals. De conformitat amb el que s'estableix en el Reglament general de protecció de dades i en la Llei orgànica 3/2018, de 5 de desembre, de protecció de dades personals i garantia dels drets digitals, l'informem que la Conselleria d'Educació, Cultura i Esport és responsable del tractament de les dades recollides a través d'aquest formulari i d'aquelles incloses en els documents que l'acompanyen i/o siguen aportades per la persona interessada. Aquestes dades seran tractades amb la finalitat de gestionar la vostra participació en procés selectiu d'acord amb el que s'estableix en les bases aprovades a aquest efecte. Podeu exercir els drets daccés, rectificació, supressió, limitació, popsició, portabilitat i dret a no ser objecte de decisions basades únicament en el tractament automatitzat de dades. Podeu consultar la informació detallada i completa en les bases de l'ordre de convocatòria del l procediment selectiu, així com en el Registre d'Activitats de la Conselleria d'Educació, Cultura i Esport.

Per tal de vetlar pel compliment de l'LOPD, en el cas que la persona declarant s'aculla a les situacions que es detallen a continuació, haurà d'omplir un formulari telemàtic addicional per a aportar la documentació que justifique aquesta situació: • declarants víctimes d'actes de violència de gènere que desitgen ser tractades durant el procés selectiu amb una identitat ficticia per a protegir la seua intimitat, d'acord amb l'article 63 de la Llei orgànica 1/2004, de 28 de desembre, de mesures de protecció integral contra la violència de gènere, hauran d'aportar algun dels mitjans de prova previstos en l'article 9.1 o 9.2 de la Llei 7/2012, de 23 de desembre, de la Generalitat, integral contra la violència sobre la dona en l'àmbit de la Comunitat Valenciana; . declarants víctimes d'actes de violència de gènere que destigen acollir-se a la taxa reduïda per aquesta condició, hauran d'aportar algun dels mitjans de prova previstos en l'article 9.1 o 9.2 de la Llei 7/2012, de 23 de desembre, de la Generalitat, integral contra la violència sobre la dona en l'àmbit de la Comunitat Valenciana; · declarants que desitgen ser tractats o tractades durant el procés selectiu amb la identitat que els figura en la targeta de reconeixement del dret a la identitat i a l'expressió de gènere, d'acord amb la Llei 8/2017, de 7 d'abril, de la Generalitat, integral del reconeixement del dret a la identitat i a l'expressió de gènere en la Comunitat Valenciana, hauran d'aportar la targeta expedida pels òrgans competents; · declarants que posseeixen un grau de diversitat funcional igual o superior al 33%, que desitgen acollir-se a la taxa reduïda i que no autoritzen la consulta telemàtica d'aquesta condició, hauran d'aportar el certificat expedit pels òrgans competents; · declarants amb diversitat funcional que necessiten adaptacions de temps o mitjans per a la realització de les proves selectives, hauran d'aportar el certificat expedit pels òrgans competents.

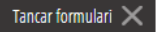

Finalitza  $\checkmark$ 

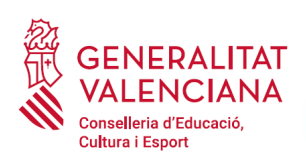

Una vegada emplenats els camps anteriors, s'ha de fer clic sobre el botó "*Finalitza*" que apareix en la part inferior de la imatge anterior:

El tràmit torna a la pàgina inicial en la qual apareix un nou formulari a emplenar "*Documentació de mèrits que aporta*". Fer clic sobre el formulari per a accedir a aquest.

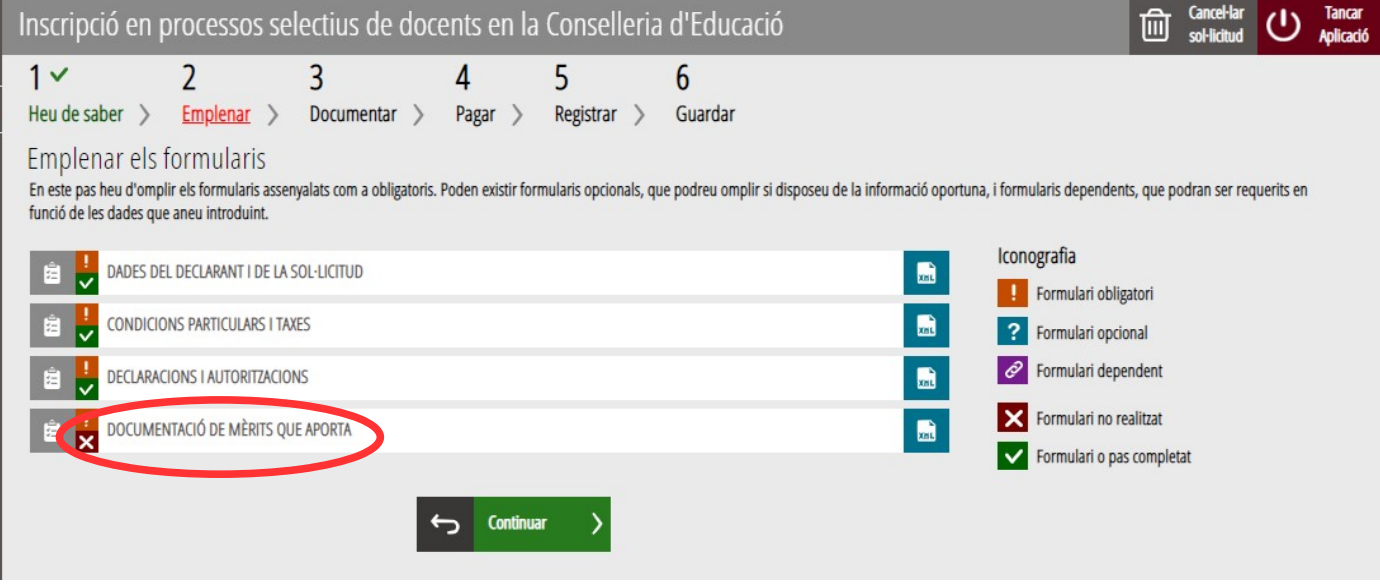

En pressionar sobre sobre el nou formulari "*Documentació de mèrits que aporta*", s'accedeix a una pantalla per a definir la documentació acreditativa de mèrits que s'aportarà. El tràmit permet definir fins a 10 documents tipificats d'acord amb els blocs del barem de la convocatòria.

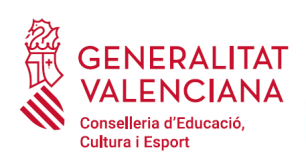

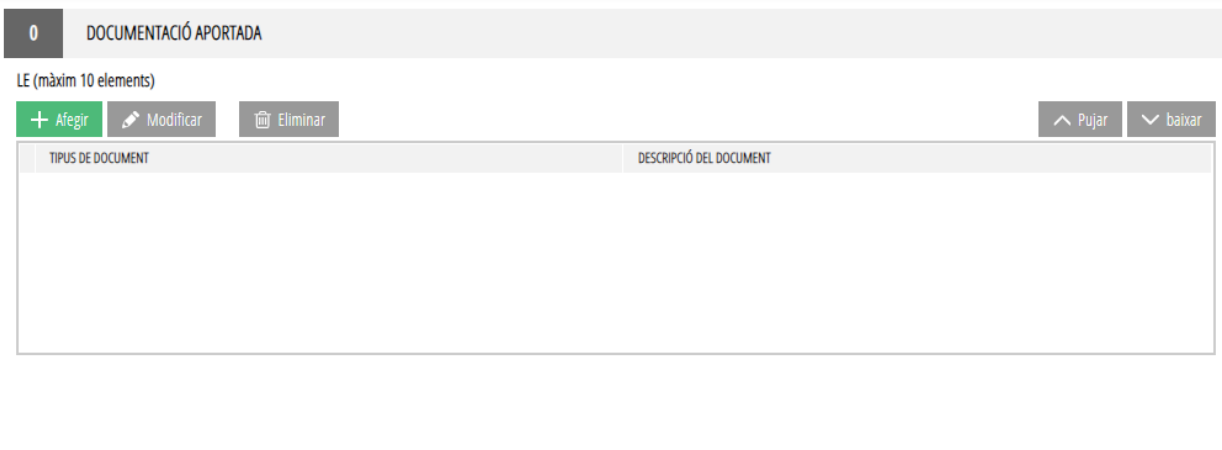

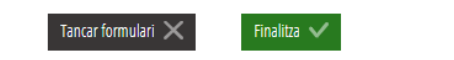

Per a definir la documentació caldrà fer clic sobre el botó "*Afegir* ". En aqueix moment apareix una altra pantalla en la qual es permet tipificar la documentació a pujar en els tres blocs de la convocatòria. El més lògic serà definir un tipus per cada bloc de mèrits que es vaja a aportar. En el cas de la convocatòria de catedràtics es podrien definir, per exemple, tres documents d'acord amb l'annex I (Bloc I, Bloc II, Bloc III)

La següent imatge mostra els tres blocs ja definits.

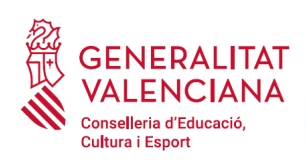

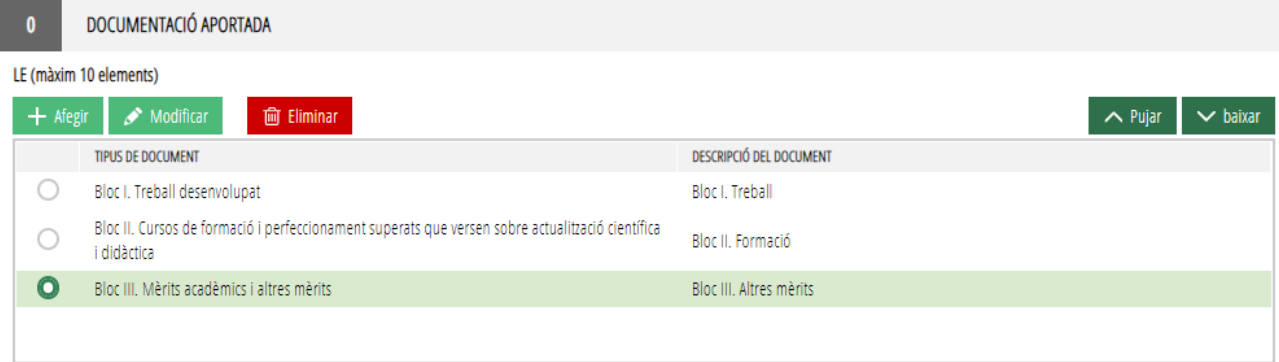

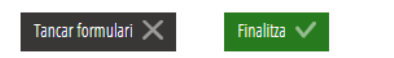

Una vegada definits els blocs caldria fer clic en el botó "*Finalitza*" que es mostra en la part inferior de l'anterior imatge.

El tràmit torna a la pantalla de formularis a emplenar i caldrà fer clic en el botó "*Continuar*" per a passar al següent bloc de "*Documentar*". En este pas del tràmit NO es pujaran encara els mèrits, no més es definirà el nombre de documents que es desitja pujar. És en el següent pas quan s'adjuntaran els mèrits.

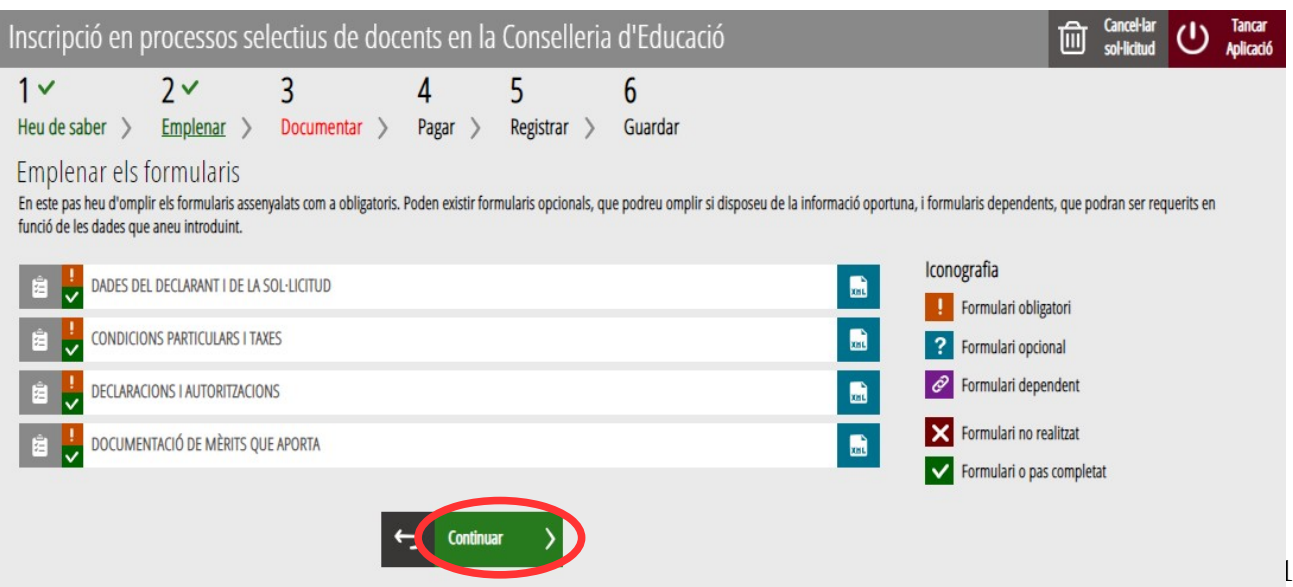

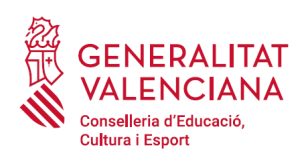

## <span id="page-21-0"></span>**DOCUMENTAR**

A més de la documentació acreditativa de mèrits, i de l'autobarem de l'annex II de la convocatòria, en aquest apartat s'haurà d'annexar, si fora necessari, documentació justificativa de l'al·legat en l'apartat anterior.

Els casos en els quals es pot sol·licitar que la persona aspirant adjunte documentació acreditativa de les condicions declarades són:

• Persones amb condició de família monoparental o nombrosa que s'hagen oposat a la consulta telemàtica de la documentació per part de l'Administració, o la documentació de la qual haja sigut expedida fora de la Comunitat Valenciana.

La següent imatge mostra el cas d'una persona amb condició de família nombrosa que s'ha oposat a la consulta telemàtica i que desitja aportar documentació acreditativa de mèrits dels tres blocs. L'autobarem sempre apareixerà per defecte.

La icona **indica obligatorietat d'adjuntes el document.** 

Si no hi ha oposició per a consultar les dades declarades, serà opcional adjuntar la documentació. La documentació opcional s'identifica amb la icona n tal i com es mostra en la imatge següent.

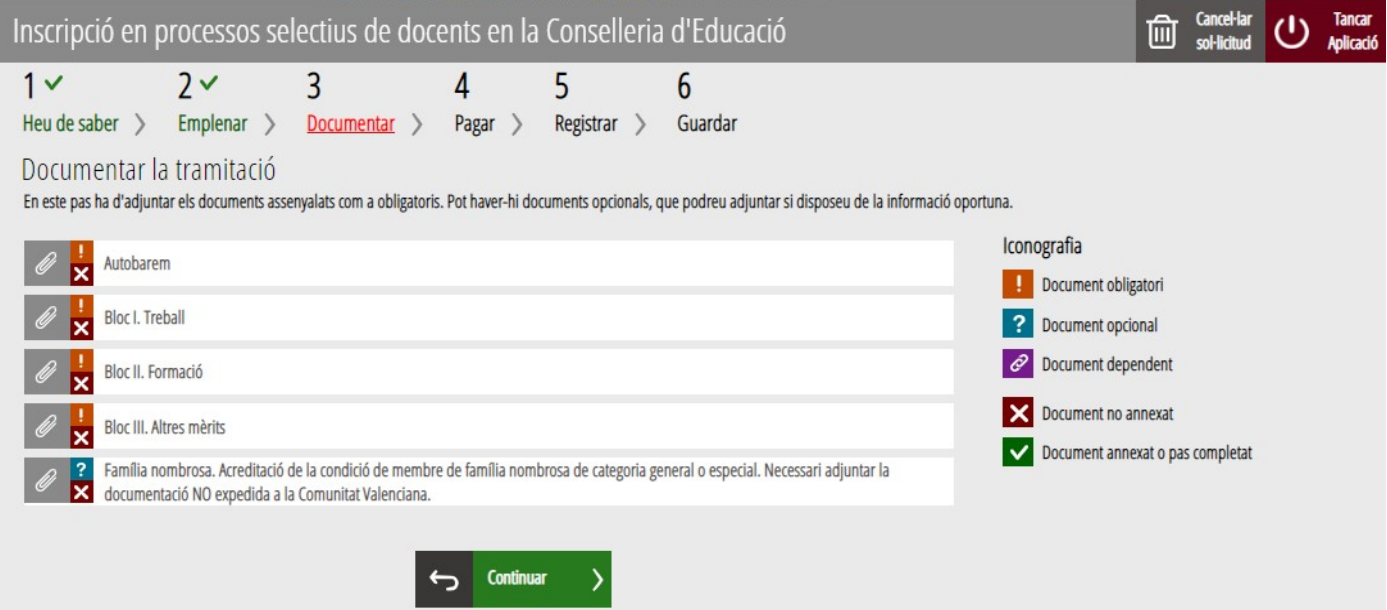

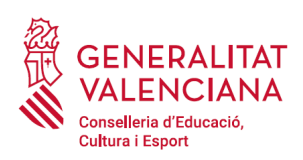

Per a adjuntar tota la documentació cal fer clic sobre el bloc corresponent. En fer clic apareix una finestra per a poder buscar el document que corresponga.

Per a buscar el document, s'ha de fer clic en l'apartat "*Seleccionar*". S'obrirà un explorador per a buscar el document dins del seu equip. El format del document ha de ser .PDF o .ZIP i tindre una grandària màxima de 35MB tal com es mostra en la imatge següent:

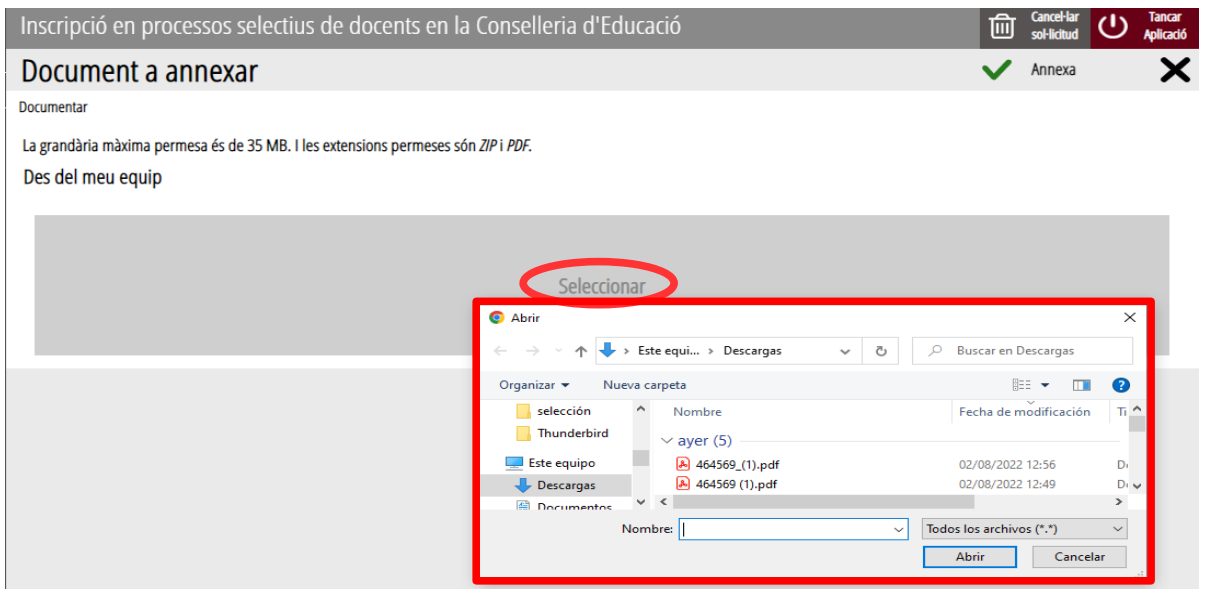

Una vegada seleccionat el document es prem sobre el botó "*Annexa*".

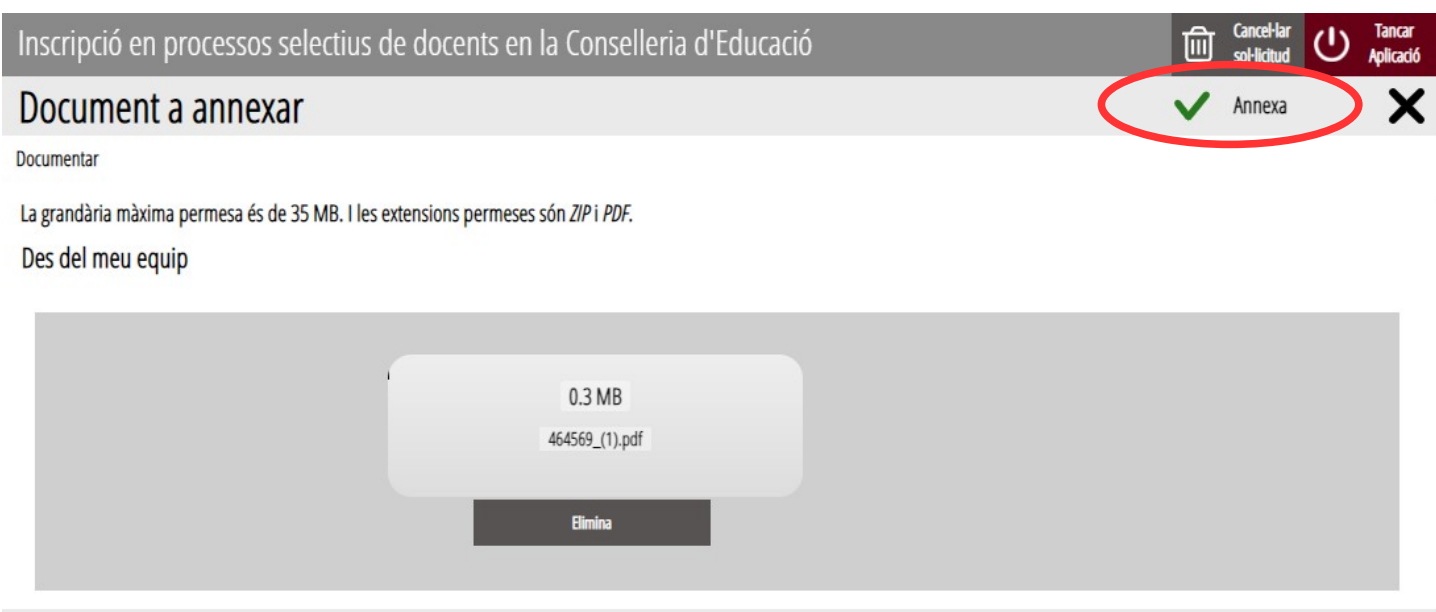

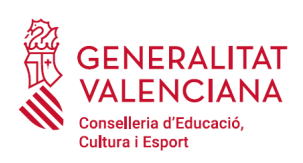

Una vegada s'annexa el document, apareix davall del bloc que s'està documentant.

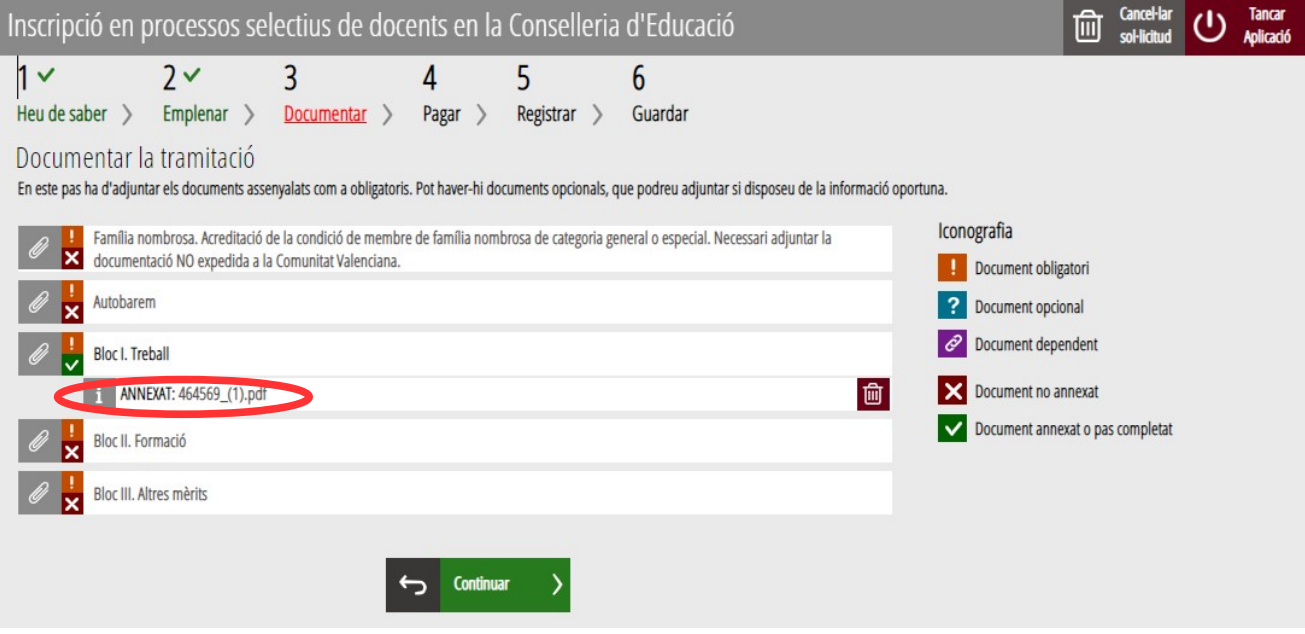

Un cas especial de document a adjuntar és l'Autobarem o Declaració de mèrits presentats. El tràmit ens donarà la possibilitat de descarregar-lo, fent clic sobre "*Descarregar plantilla*"; emplenar-ho; i després adjuntar-ho tal com s'ha explicat anteriorment. En aquest cas el document no podrà excedir els 2 Mb i la seua extensió haurà de ser .PDF.

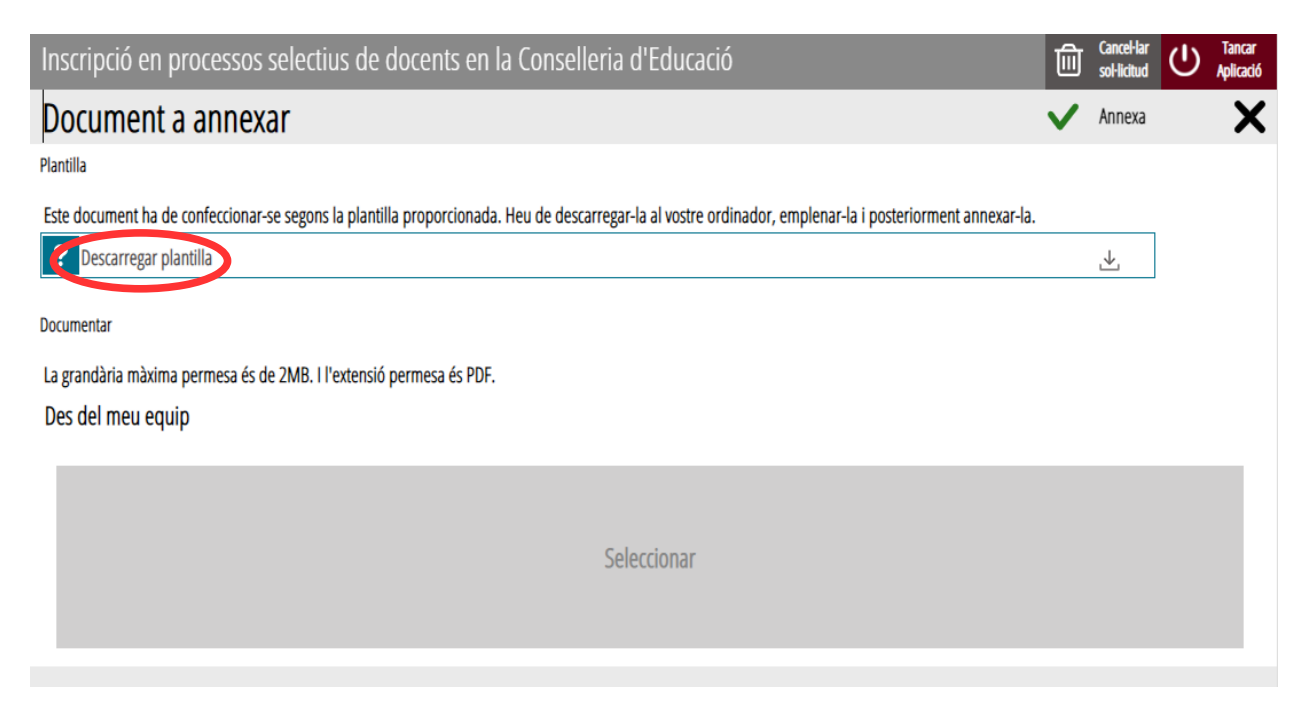

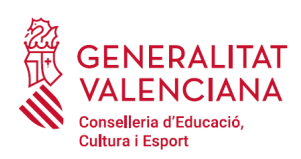

Una vegada adjuntats els documents, es pot comprovar l'adjuntat fent clic sobre els documents.

En el cas que alguns dels documents excedira la grandària màxima establida i calga dividir-los en més d'un arxiu o es desitjara particionar algun bloc de l'annex I de la convocatòria en subapartats, es podria tornar cap endarrere i crear més apartats per a pujar més documentació. Tal com es va explicar es poden crear fins a 10 blocs per a pujar documentació.

Per a avançar al següent apartat ("*Pagar*"), s'ha de prémer sobre el botó "*Continuar*" que apareix en la part inferior de la pantalla que mostra la documentació adjuntada.

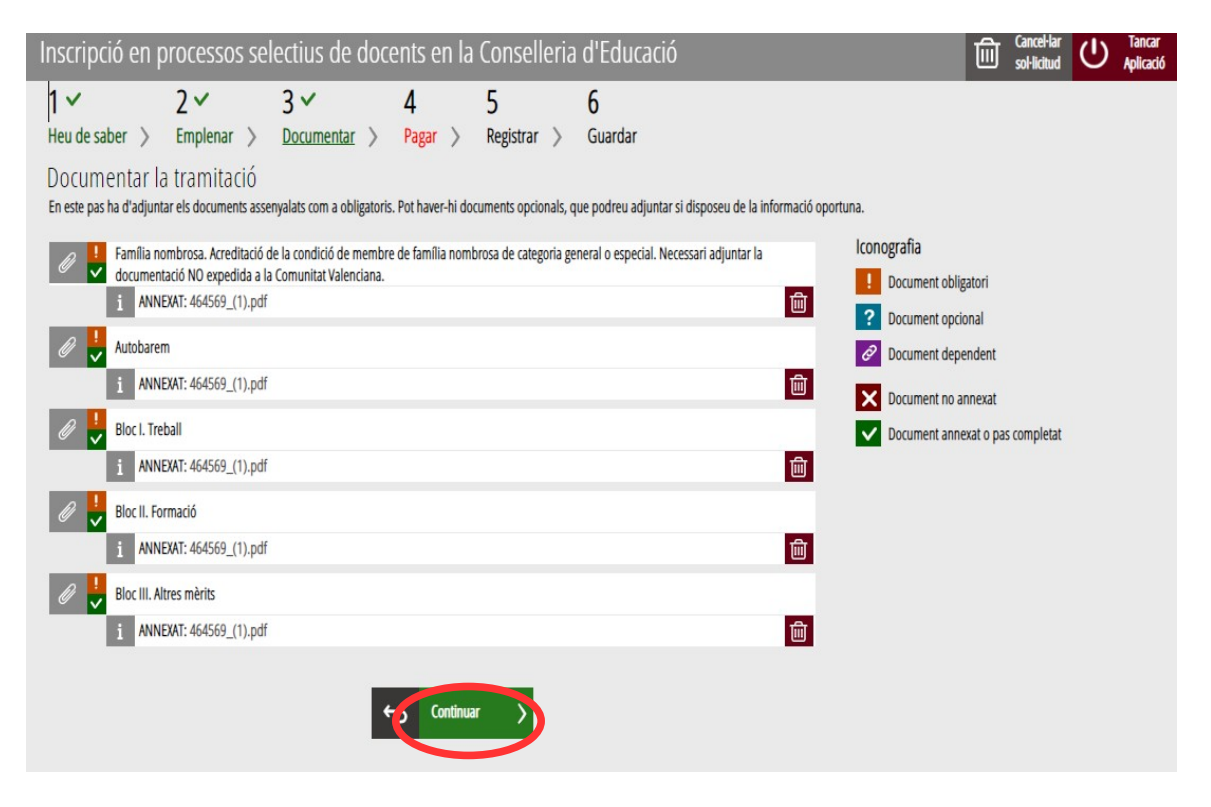

En fer clic a "C*ontinuar*" es mostra la següent finestra amb l'avís que es revise la informació introduïda en els apartats de la sol·licitud i els documents annexats ja que una vegada realitzat el pagament no es podrà modificar cap dada introduïda en aquests:

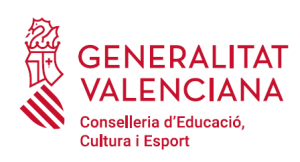

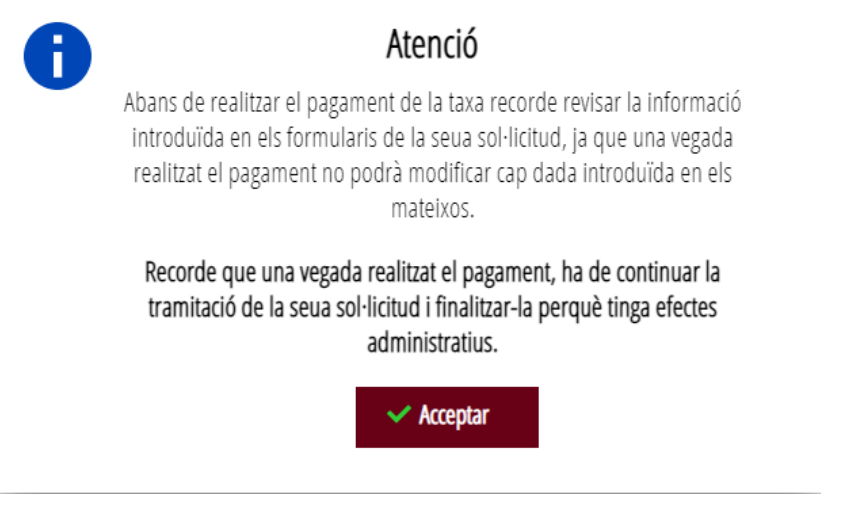

Es prem el botó "*Acceptar*" per a avançar al següent apartat ("*Pagar*").

## <span id="page-25-0"></span>**PAGAR**

Aquest apartat és obligatori.

**Una vegada finalitzat aquest pas no s'ha acabat el tràmit. És necessari registrar telemàticament el tràmit d'inscripció per deixar-ne constància com presentada la inscripció al procediment.** 

Per a realitzar un pagament de Taxes, cal fer clic sobre *"Taxa inscripció".*

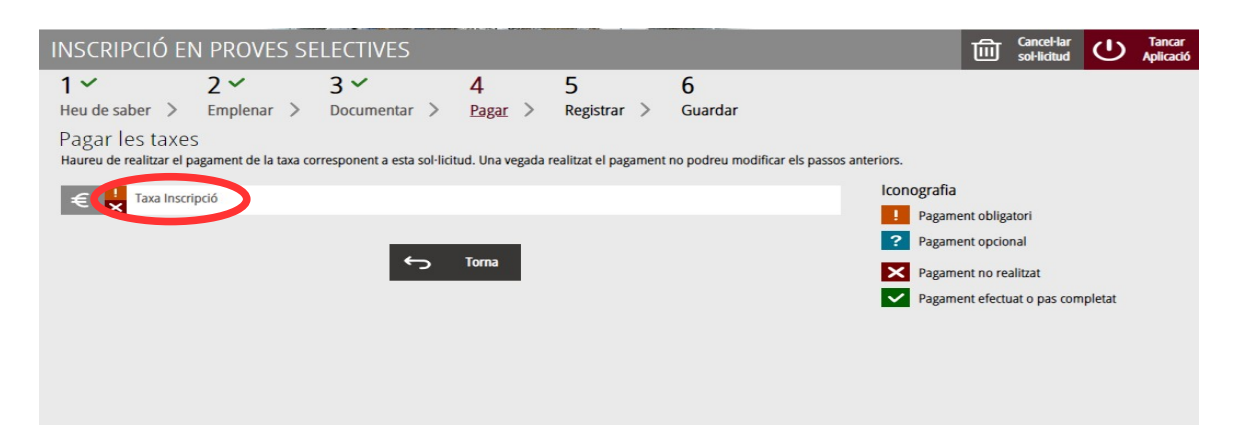

En fer clic sobre "*Taxa Inscripció*", apareix un missatge informant que es redirigirà a la passarel·la de pagaments. S'accepta ("*Acceptar*") per a ser redirigit i realitzar el pagament.

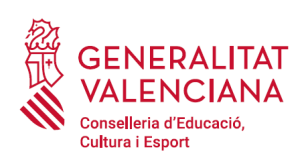

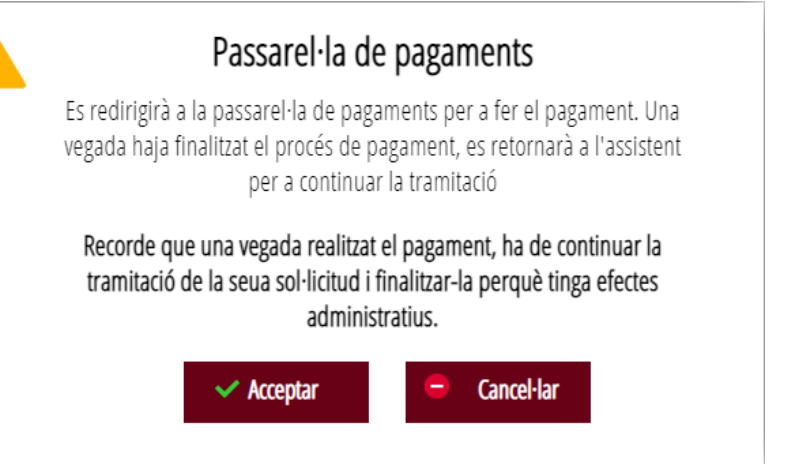

A continuació es mostren els dos mètodes de pagament possibles per a realitzar el pagament telemàtic: "*Càrrec en compte*" o "*Pagament amb targeta*".

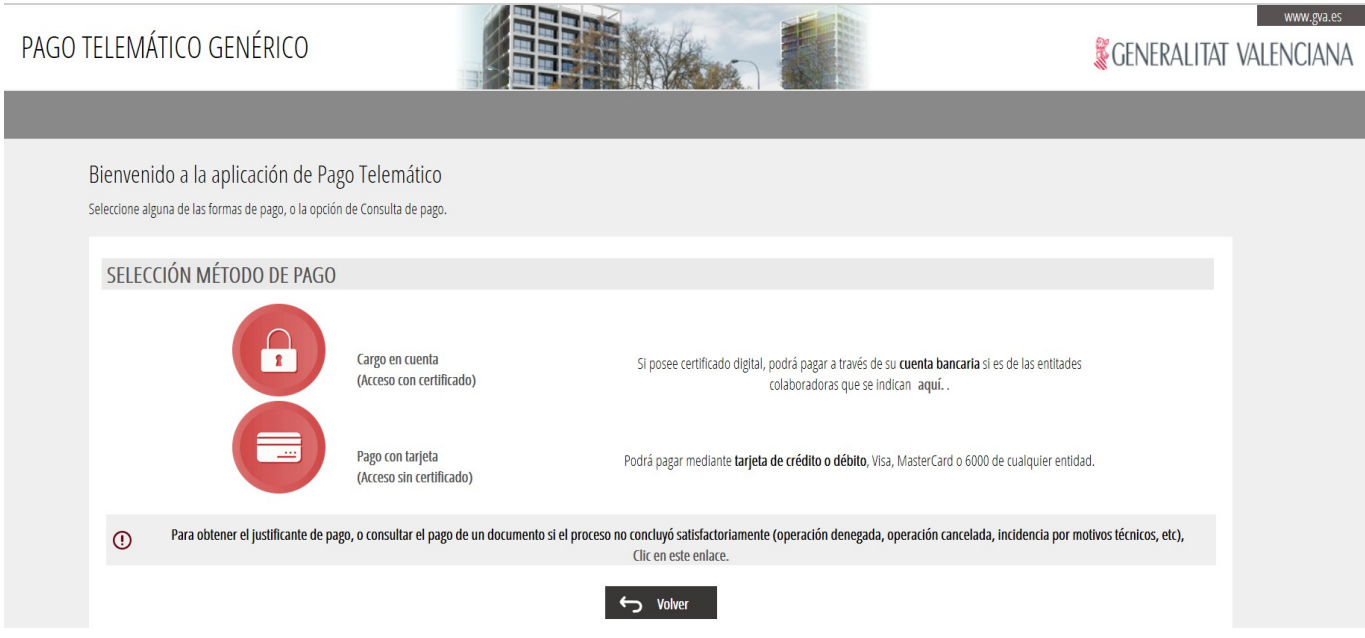

<span id="page-26-0"></span>Si s'elegeix l'opció "Càrrec en compte"<sup>[2](#page-26-1)</sup>, apareix el següent formulari per a emplenar:

<span id="page-26-1"></span>[<sup>2</sup>](#page-26-0) La persona titular del compte haurà de ser la mateixa que la persona aspirant. No totes les entitats bancàries permeten el càrrec en compte bancari. Pot consultar les entitats col·laboradores que admeten el càrrec en compte bancari en el següent enllaç: http://www.hisenda.gva.es/web/tributos-y-juego/tributos-infogeneral-dondepagar

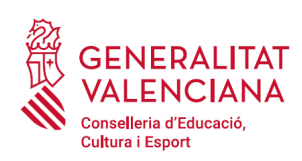

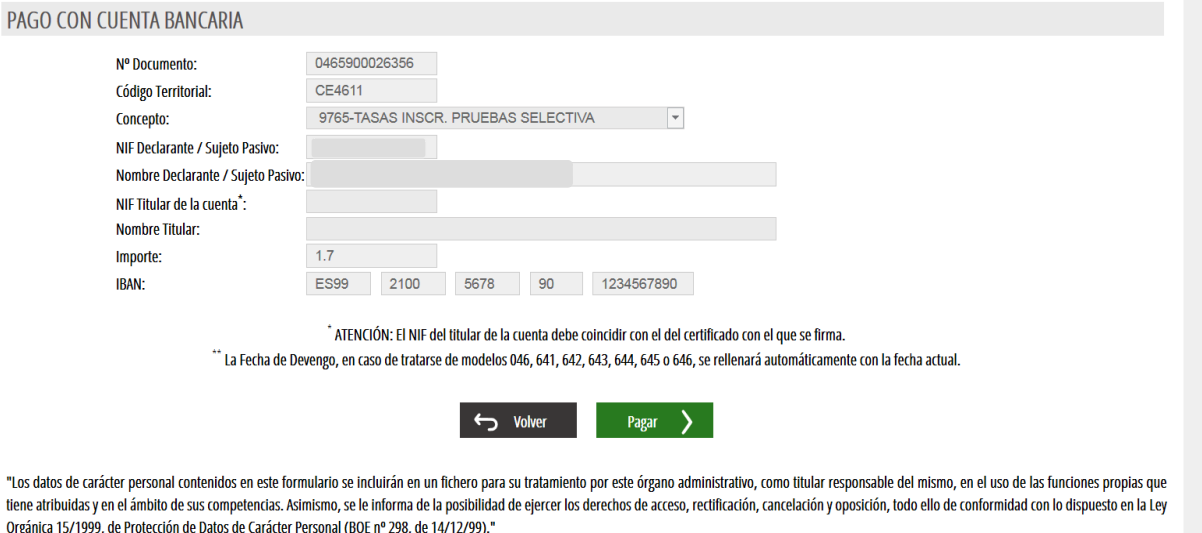

Si es tria l'opció "P*agament amb targeta*" apareix el següent formulari per a emplenar:

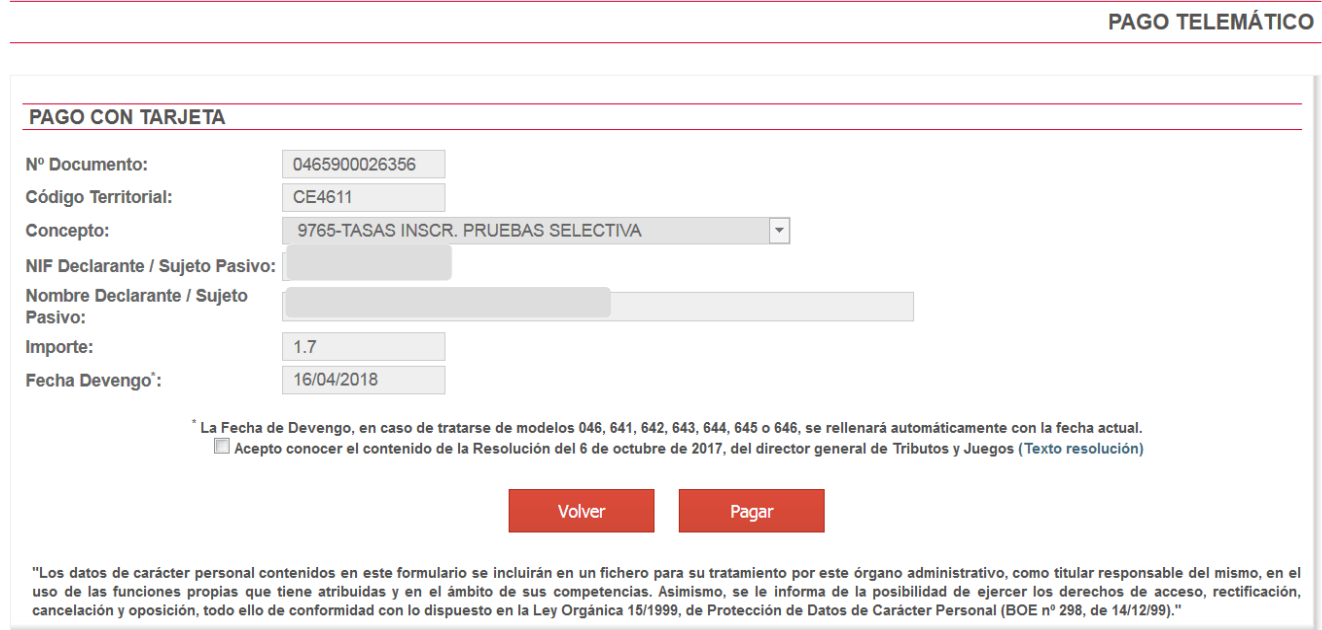

Ha d'acceptar-se l'opció "*Accepte conéixer el contingut de la Resolució….*" per a poder continuar amb

Una vegada completat el pagament, l'aplicació confirma que s'ha realitzat amb el següent missatge:

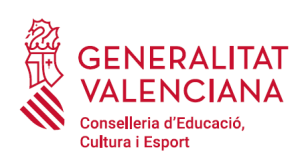

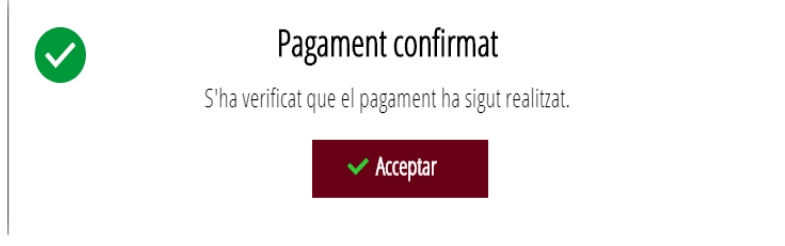

En acceptar, apareix la següent pantalla en la qual es pot descarregar  $\blacktriangleright$  i guardar el justificant de pagament. El format de l'arxiu és .PDF. Una vegada descarregat el justificant cal fer clic sobre el botó "*Continuar*", per a avançar al següent apartat de l'assistent de tramitació ("*Registrar*"). En finalitzar el tràmit es pot obtindre el mateix justificant juntament amb la còpia de la sol·licitud i del registre.

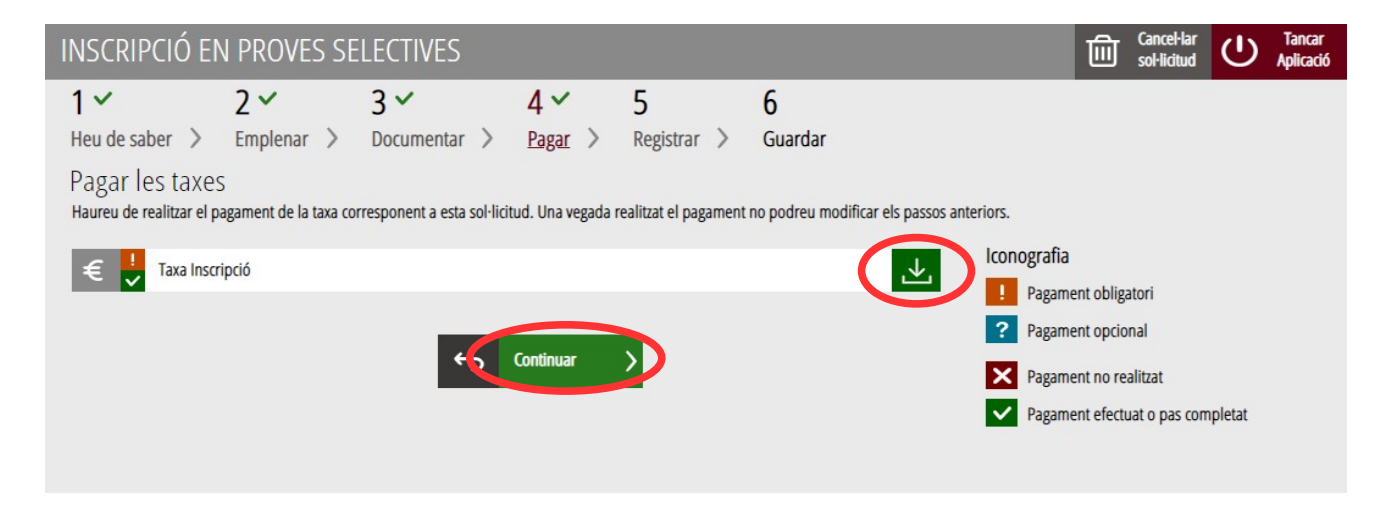

## <span id="page-28-0"></span>**REGISTRAR**

En aquest apartat es registra el tràmit d'inscripció.

**És necessari registrar telemàticament el tràmit d'inscripció per deixar-ne constància com presentada la inscripció al procediment.** 

Amb l'objectiu de registrar el tràmit, s'ha de prémer el botó *"Registra".* 

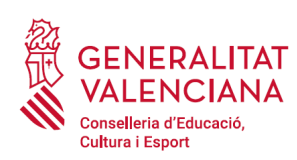

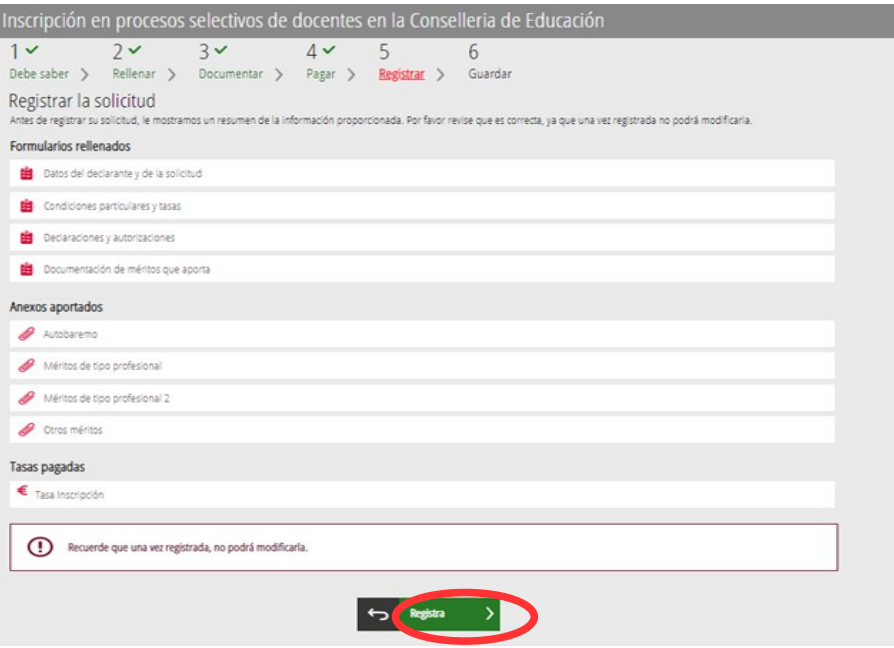

L'aplicació preguntarà si s'està segur de voler registrar el tràmit. Cal prémer el botó "*Acceptar*".

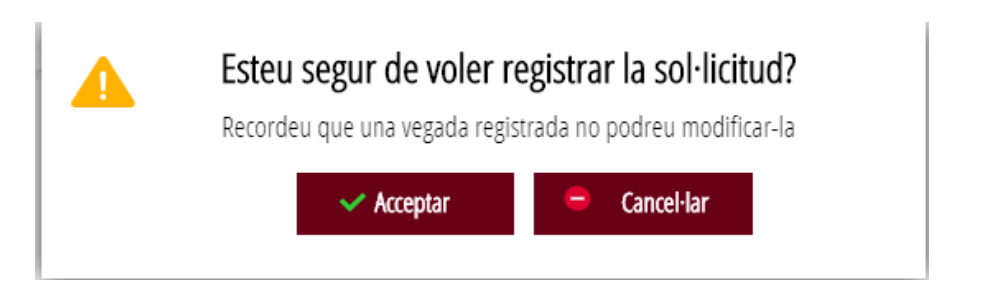

En acceptar, es redirigirà a una aplicació externa per a realitzar la signatura de la sol·licitud. Cal "*Acceptar*" per a seguir amb el procés de registre.

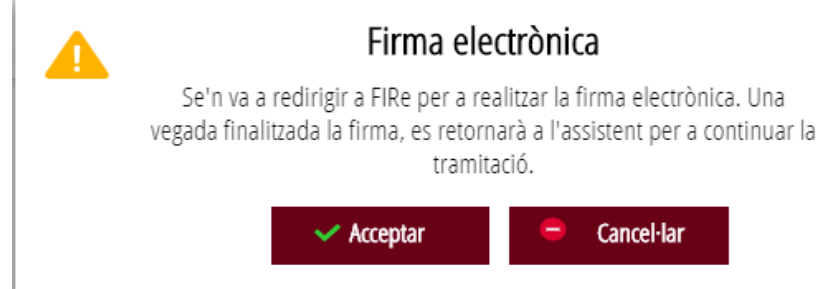

L'aplicació ofereix dues opcions per a realitzar la signatura i registre del tràmit:

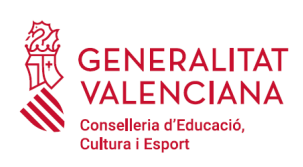

#### A) CL@VE

Per a signar amb Cl@ve s'ha d'estar registrat en el sistema Cl@ve, tindre activada la clau permanent i conèixer la contrasenya. Solament podrà usar la signatura de Cl@ve si el registre en el sistema es va realitzar a través d'internet mitjançant certificat electrònic o personant-se en punt de registre. Si el registre es va realitzar mitjançant una carta d'invitació no podrà utilitzar la signatura de Cl@ve.

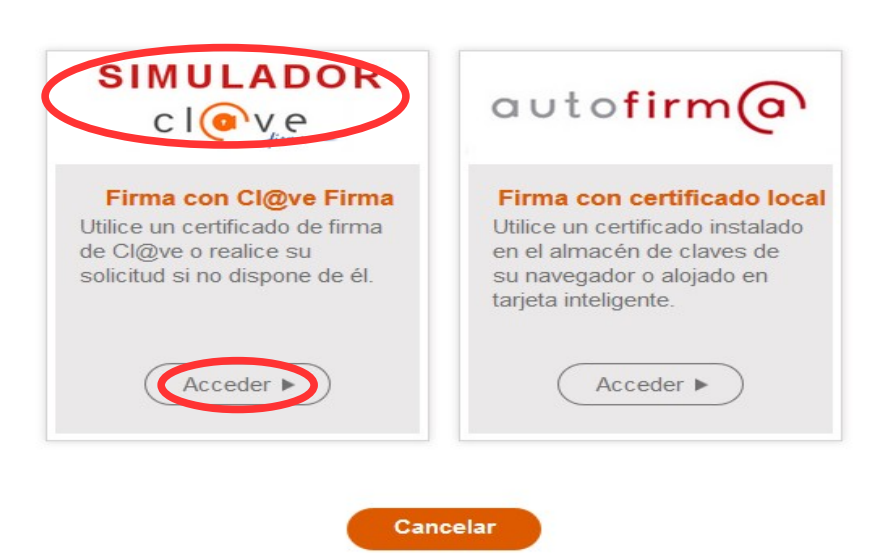

Seleccione el sistema de firma

En triar l'opció de Cl $@ve$ , si és la primera vegada que s'utilitzarà Cl $@ve$  per a signar i registrar un tràmit l'aplicació mostrarà el següent missatge:

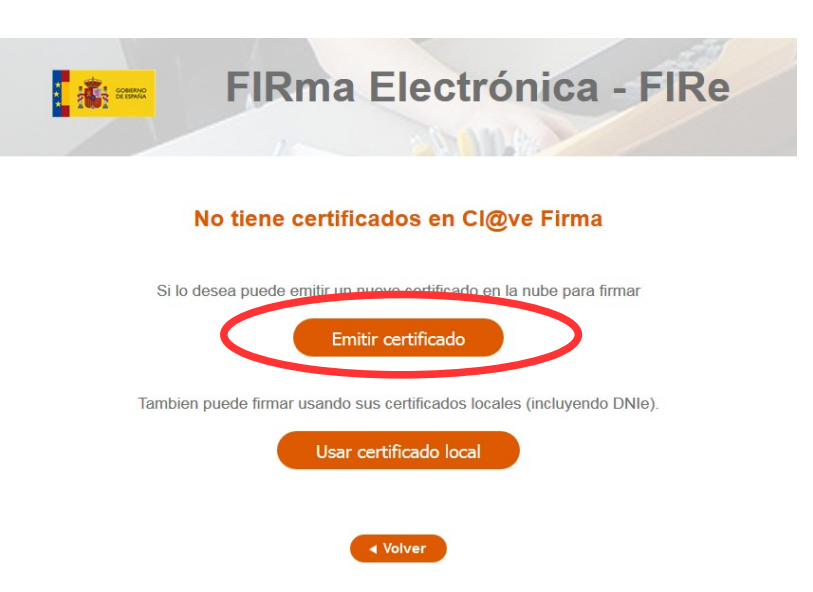

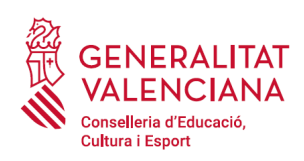

Si es tria l'opció "*Usar certificat local*", el procediment de signatura és com si s'haguera triat l'opció de "*Autofirma*", per la qual cosa es pot avançar al pas B), i fer ús d'un certificat emmagatzemat en l'equip personal i el programa *Autofirma*.

Si es tria l'opció "*Emetre certificat*", es generarà un certificat en el núvol per a utilitzar-lo en aquesta ocasió i en futurs usos.

Per a això s'ha de fer clic sobre l'opció "*Sol·licitar Certificat*".

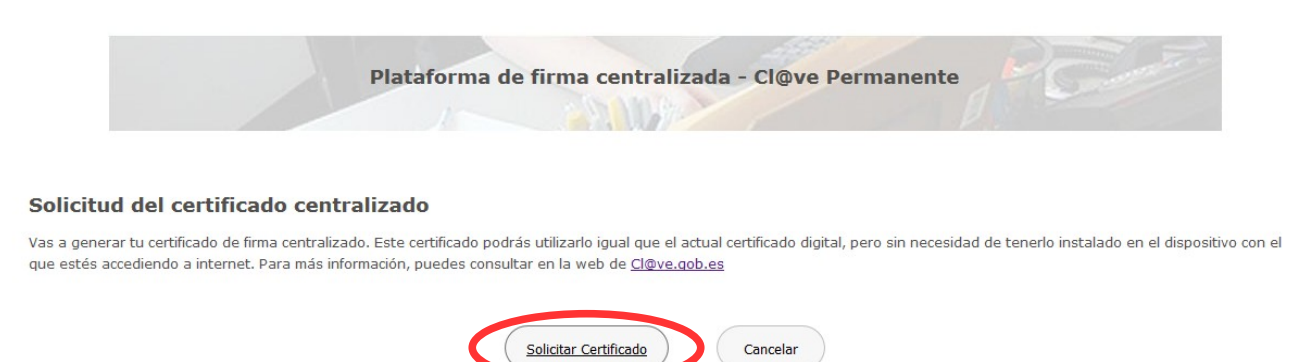

A continuació es requerirà a la persona aspirant la contrasenya de la seua  $Cl@$ ve permanent i fer clic a *"Emetre":*

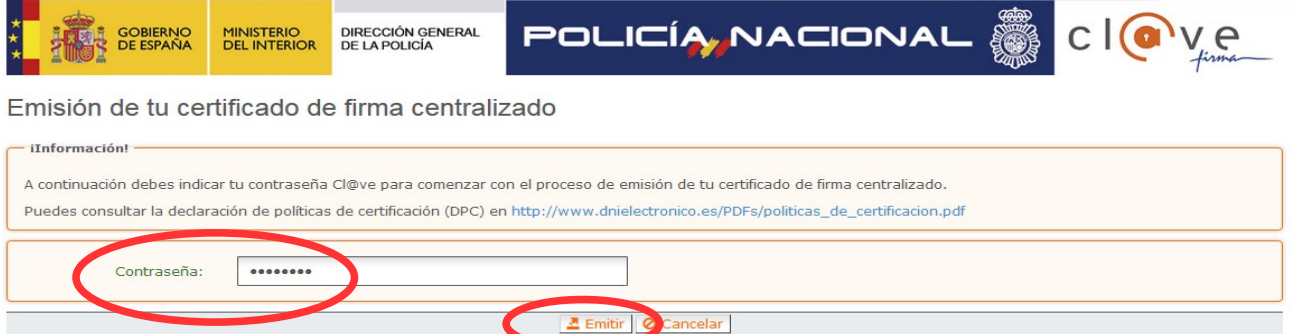

L'assistent enviarà un codi al mòbil personal de la persona aspirant. A més s'ha de marcar el check *"Accepte"* per a la generació del certificat. Després d'introduir el codi rebut en el mòbil es fa click a *"Emetre".*

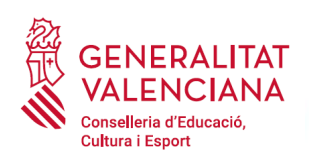

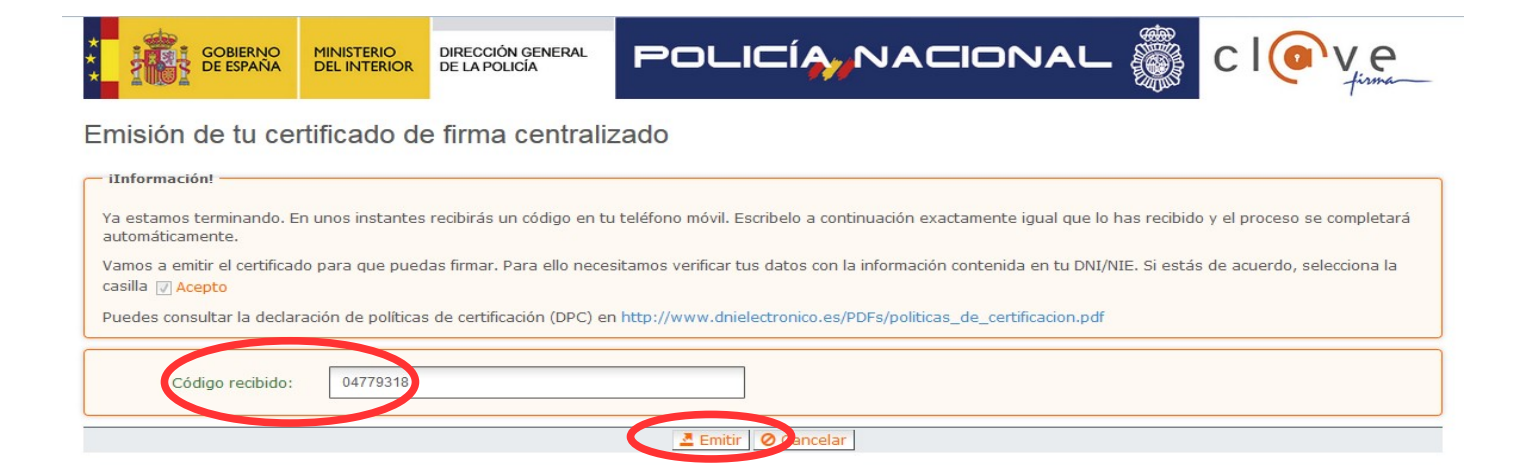

L'assistent informarà que s'ha generat el certificat. Aquest certificat s'emmagatzema en el núvol i estarà disponible per a futurs usos. Cal fer clic a "*Continuar*" per a seguir amb el registre del tràmit d'inscripció.

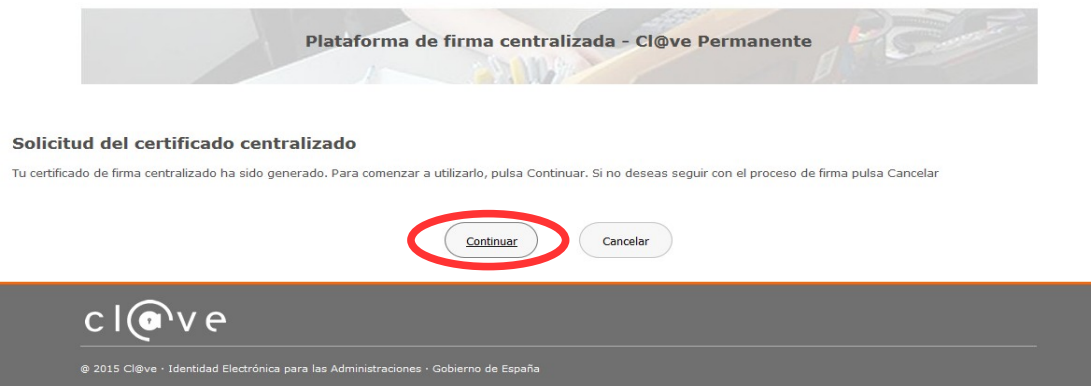

En fer clic a "*Continuar*" es mostrarà una pantalla amb el certificat que s'ha generat i emmagatzemat en el núvol. S'ha de fer clic a "*Seleccionar*" per a continuar. Si el certificat ja s'haguera generat en tràmits anteriors, en triar l'opció de registre amb "*Cl@ve*", s'accediria directament a aquesta pantalla per a seleccionar el certificat.

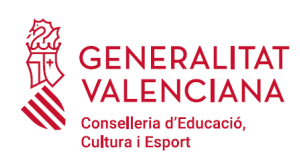

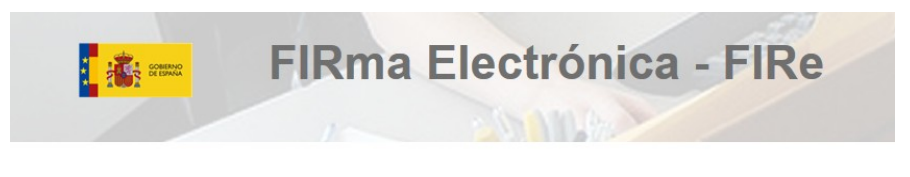

#### Seleccione el certificado de firma

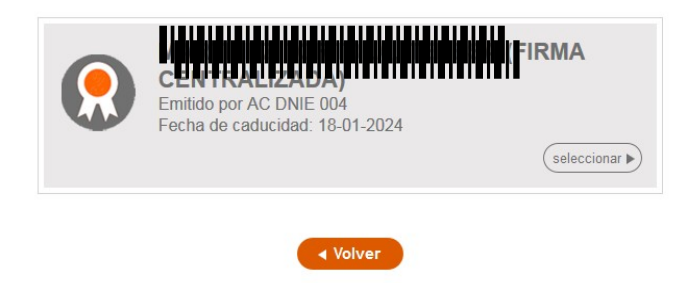

A continuació l'assistent de signatura sol·licitarà la contrasenya de la Cl@ve permanent i un nou codi que s'haurà rebut en el mòbil personal de la persona aspirant. S'introdueixen les dades i es fa clic a "Continuar":

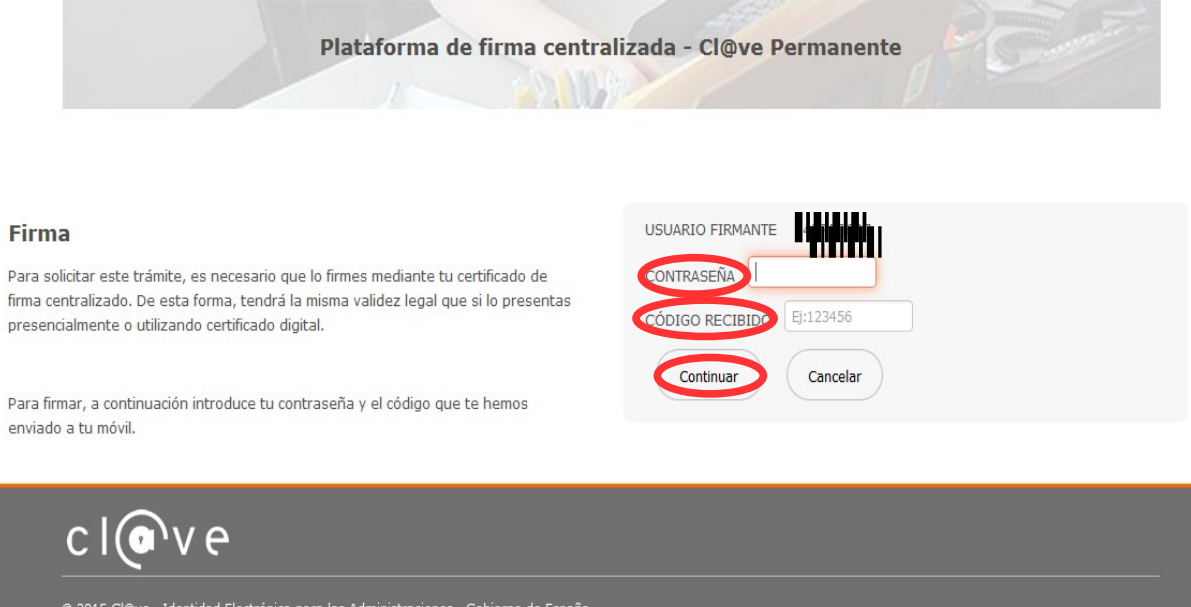

#### B) AUTOFIRMA

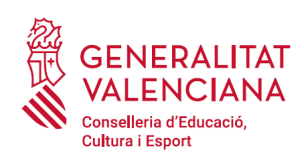

Si es tria l'opció *Autofirma*, s'ha de tindre instal·lat el programa en l'ordinador, tal com es va indicar anteriorment.

#### Seleccione el sistema de firma

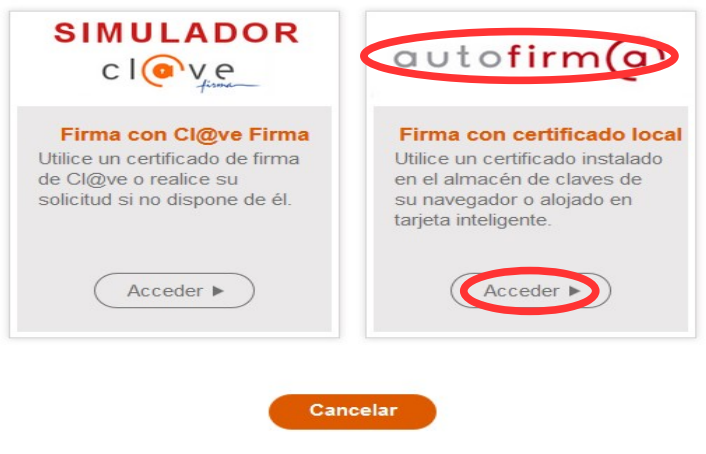

En seleccionar l'opció de *Autofirma,* l'aplicació mostra la següent pantalla sobre la qual cal fer clic en el botó *"Signar".*

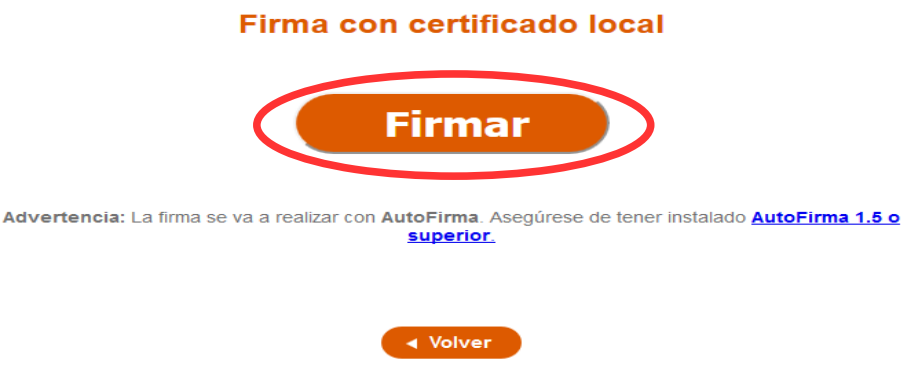

És possible que aparega una finestra per a triar el certificat amb el qual es desitja signar la sol·licitud. S'ha de seleccionar el certificat personal de la persona aspirant.

Independentment del mètode de registre triat, finalment s'haurà de mostrar la confirmació que s'ha registrat correctament. S'ha de prémer l'opció "*Acceptar*", per a avançar a l'últim pas del tràmit ("*Guardar*").

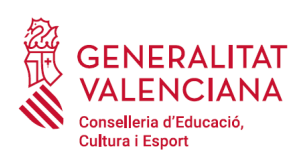

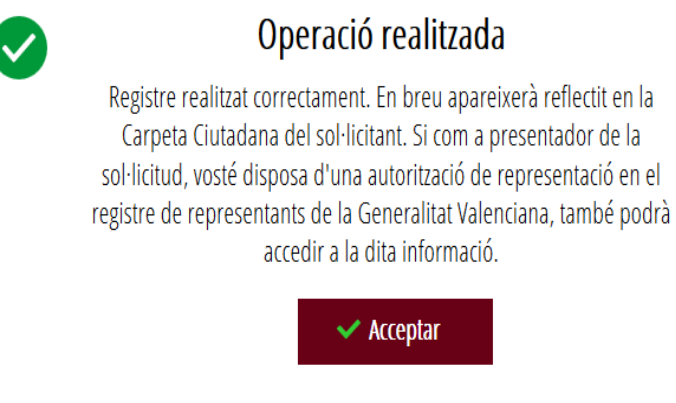

## <span id="page-35-0"></span>**GUARDAR**

En aquest apartat es pot descarregar el justificant del tràmit. Es recomana descarregar-ho.

El justificant inclou una còpia de les dades de la sol·licitud, un justificant del pagament de la taxa i un justificant del registre del tràmit.

Si es desitja es pot valorar el servei oferit amb l'objectiu de millorar-lo.

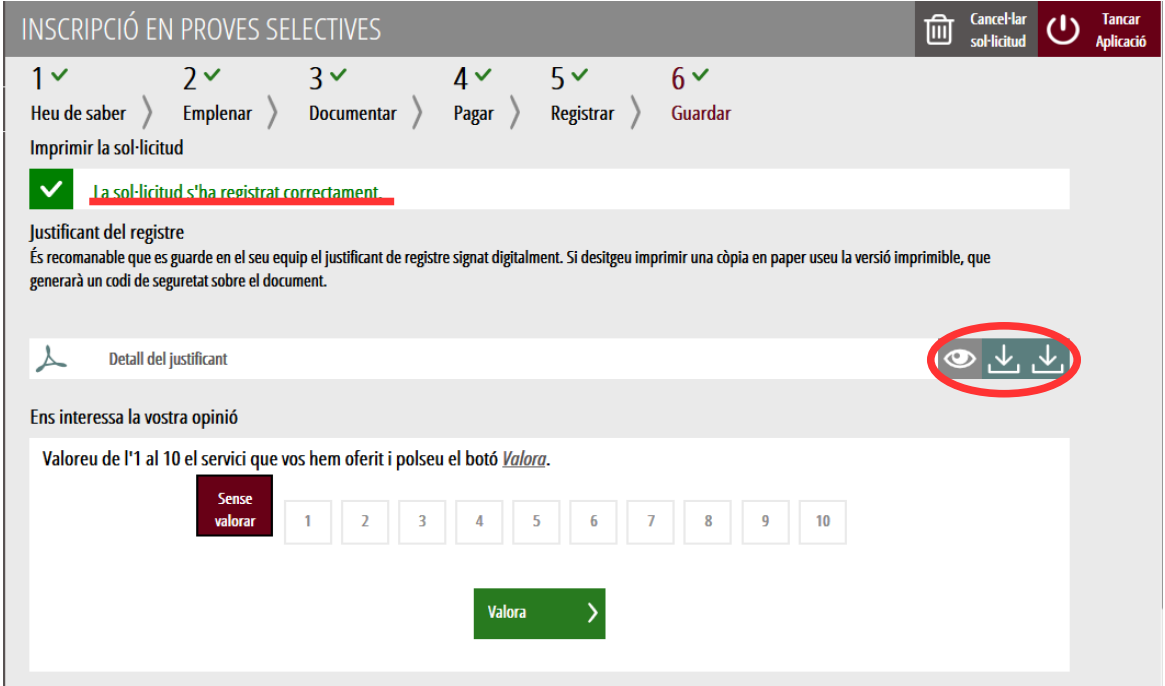

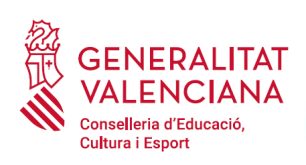

Si es puntua el servei i es fa clic en "*Valora*" apareixerà la següent pantalla des d'on es pot tancar l'aplicació, fent clic sobre l'opció "*Tancar aplicació*" que apareix en la part superior dreta de la pantalla:

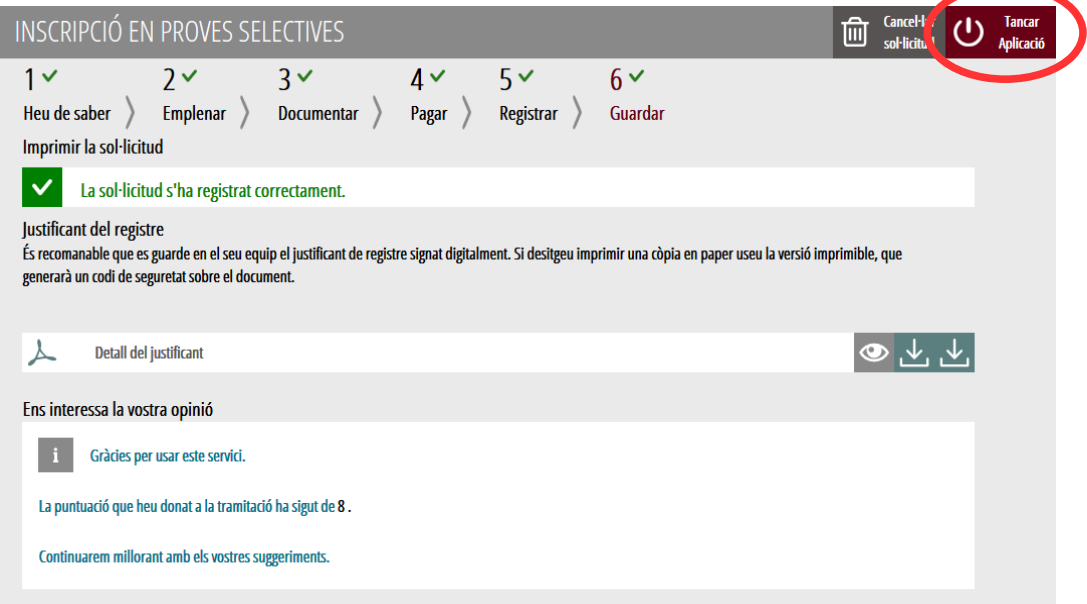

Si es desitja consultar telemàticament la sol·licitud (però no modificar-la), aquesta es troba emmagatzemada en l'apartat "*Sol·licituds entregades*" de la Carpeta Ciutadana de la persona aspirant. Si apareguera en l'apartat "*Sol·licituds en creació*" significa que no s'ha finalitzat la tramitació i per tant la sol·licitud no està entregada. Accés a la Carpeta Ciutadana: <https://www.tramita.gva.es/cdc/login.html?idioma=va>

En el següent punt es detalla com recuperar una sol·licitud que no està entregada (està en creació) per a finalitzar la seua tramitació.

# <span id="page-36-0"></span>**RECUPERAR SOL·LICITUD A MEITAT TRAMITACIÓ**

Si a meitat del tràmit de sol·licitud s'abandona l'aplicació (per problemes tècnics o per error), el tràmit no s'ha perdut. No és necessari començar un nou tràmit, es pot recuperar el tràmit iniciat i finalitzar-lo.

En el cas que ja s'haguera pagat i es començara un nou tràmit s'hauria d'abonar novament la taxa. Recuperant el tràmit iniciat no és necessari tornar a pagar la taxa posat que ja s'ha realitzat.

El tràmit no finalitzat estarà guardat en la Carpeta Ciutadana de la persona aspirant.

La carpeta ciutadana és l'espai personal on queda emmagatzemada tota la informació generada, per mitjans electrònics, en les relacions entre el/la ciutadà/na i l'Administració Autonòmica.

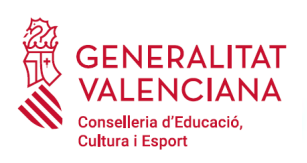

Per a recuperar el tràmit d'inscripció, cal accedir a la Carpeta Ciutadana a través de l'enllaç: <https://www.tramita.gva.es/cdc>

Una vegada dins de la Carpeta Ciutadana, el tràmit d'inscripció, ha d'aparéixer en l'espai "*Sol·licituds en creació*". Si s'haguera presentat apareixeria en l'espai "*Sol·licituds entregades*" i tindria un número de registre en la columna "*Número*". Fer clic sobre el requadre "*Sol·licituds en creació*".

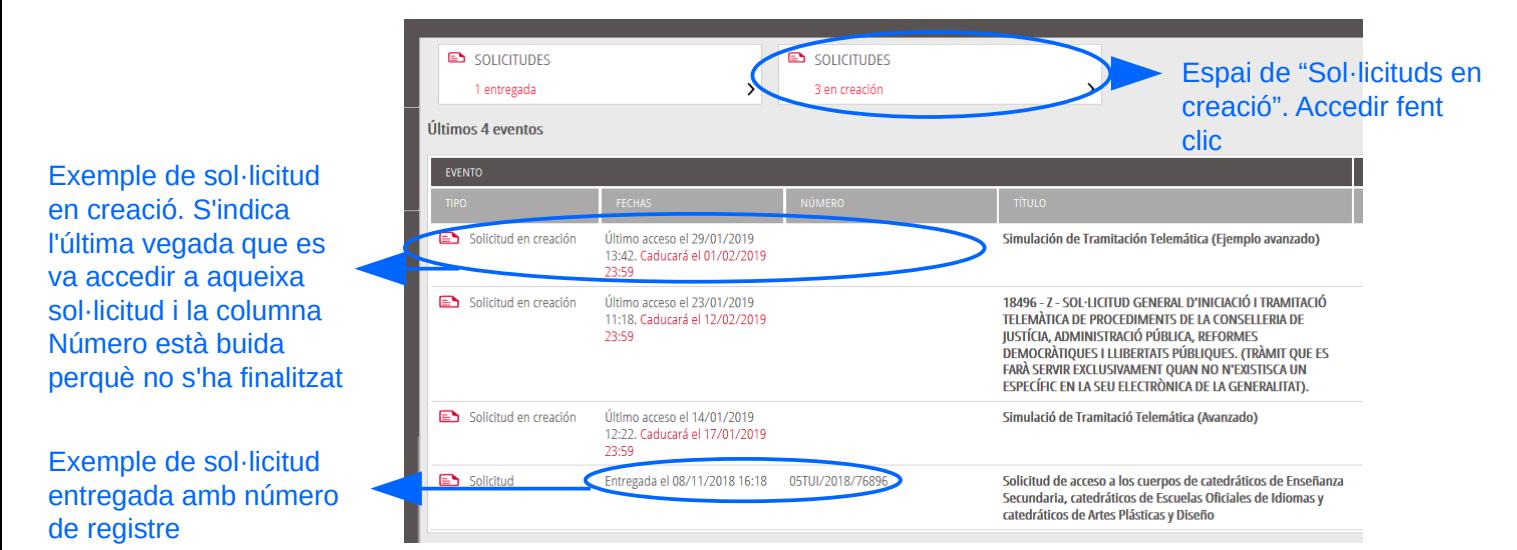

Una vegada dins de l'espai "*Sol·licituds en creació*" es busca la sol·licitud amb nom "*Inscripció en proves selectives*" i es fa clic sobre el nom de la sol·licitud per a accedir a ella.

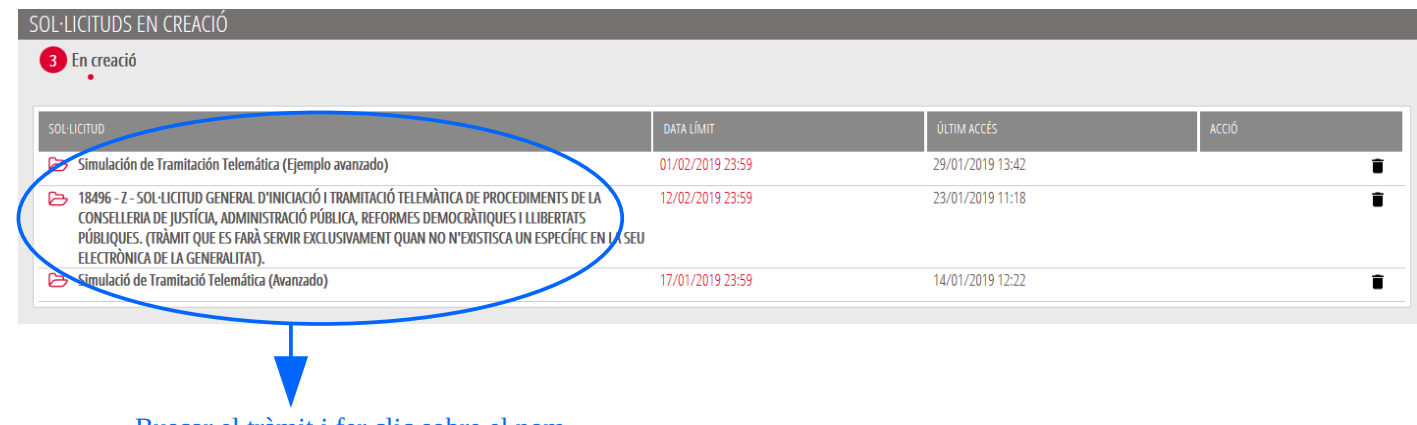

Buscar el tràmit i fer clic sobre el nom

Una vegada recuperada (oberta) la sol·licitud, aquesta es mostrarà en el pas en el qual es va quedar i es pot continuar amb la seua tramitació.

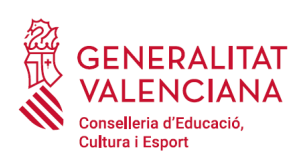

# <span id="page-38-0"></span>**SUPORT I INCIDÈNCIES**

- Dubtes i problemes amb l'ús de Cl@ve: telèfon **060** (servei prestat per l'Administració General de l'Estat, +34 902887060 per a trucades des de fora d'Espanya)
- Problemes amb la instal·lació i l'ús de certificats electrònics de l'Agència de Certificació de la Comunitat Valenciana (ACCV): telèfon **963985300**. O emplenant el formulari en http://www.accv.es/contacto
- Altres problemes tècnics amb el tràmit d'inscripció: telèfon **961040504.** Horari d'atenció: de dilluns a dijous de 8h a 19h i divendres de 8h a 15h.
- Dubtes sobre la convocatòria o com procedir amb la inscripció: telèfon **012** (963866000 per a trucades des de fora de la Comunitat Valenciana).
- Llistat de preguntes freqüents publicat en l'apartat inscripció del portal de la conselleria, dels diferents cossos convocats (http://www.ceice.gva.es/va/web/rrhh-educacion/oposiciones)